# **Монитор Alienware AW5520QF Ръководство на потребителя**

**Модел: AW5520QF Регулаторен модел: AW5520QFb**

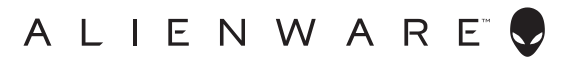

# **Забележки, внимание и предупреждения**

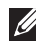

**ЗАБЕЛЕЖКА: ЗАБЕЛЕЖКА показва важна информация, която Ви помага да използвате своя компютър по-добре.**

- **ВНИМАНИЕ: ВНИМАНИЕ показва потенциална повреда на хардуера или загуба на данни, ако инструкциите не се следват.**
- **ПРЕДУПРЕЖДЕНИЕ: ПРЕДУПРЕЖДЕНИЕ показва възможност за материални щети, телесна повреда или смърт.**

**© 2019-2020 Dell Inc. или дъщерните фирми на Dell. Всички права запазени.** Dell, EMC и други търговски марки са търговски марки на Dell Inc. или дъщерните фирми на Dell. Други търговски марки може да са търговски марки на съответните им собственици.

2020 - 12

Rev. A01

# **Съдържание**

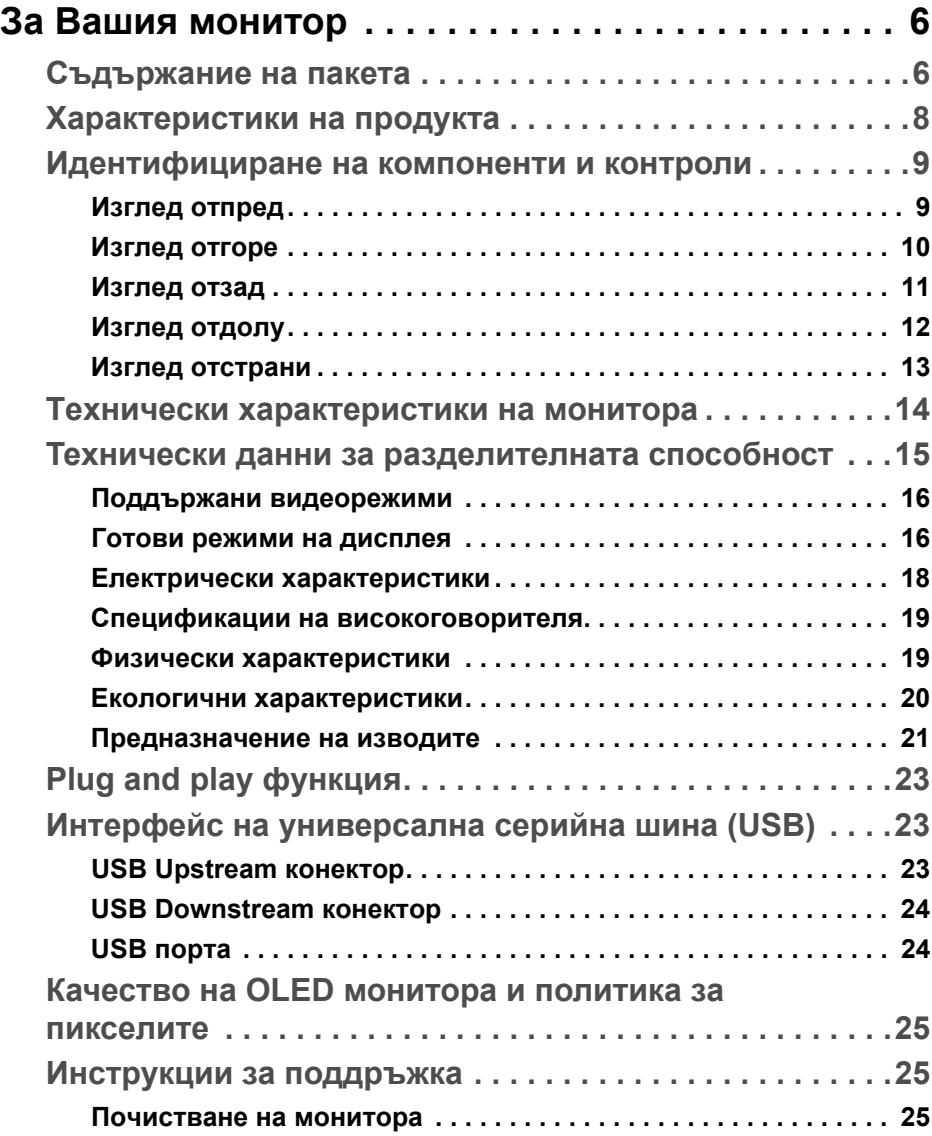

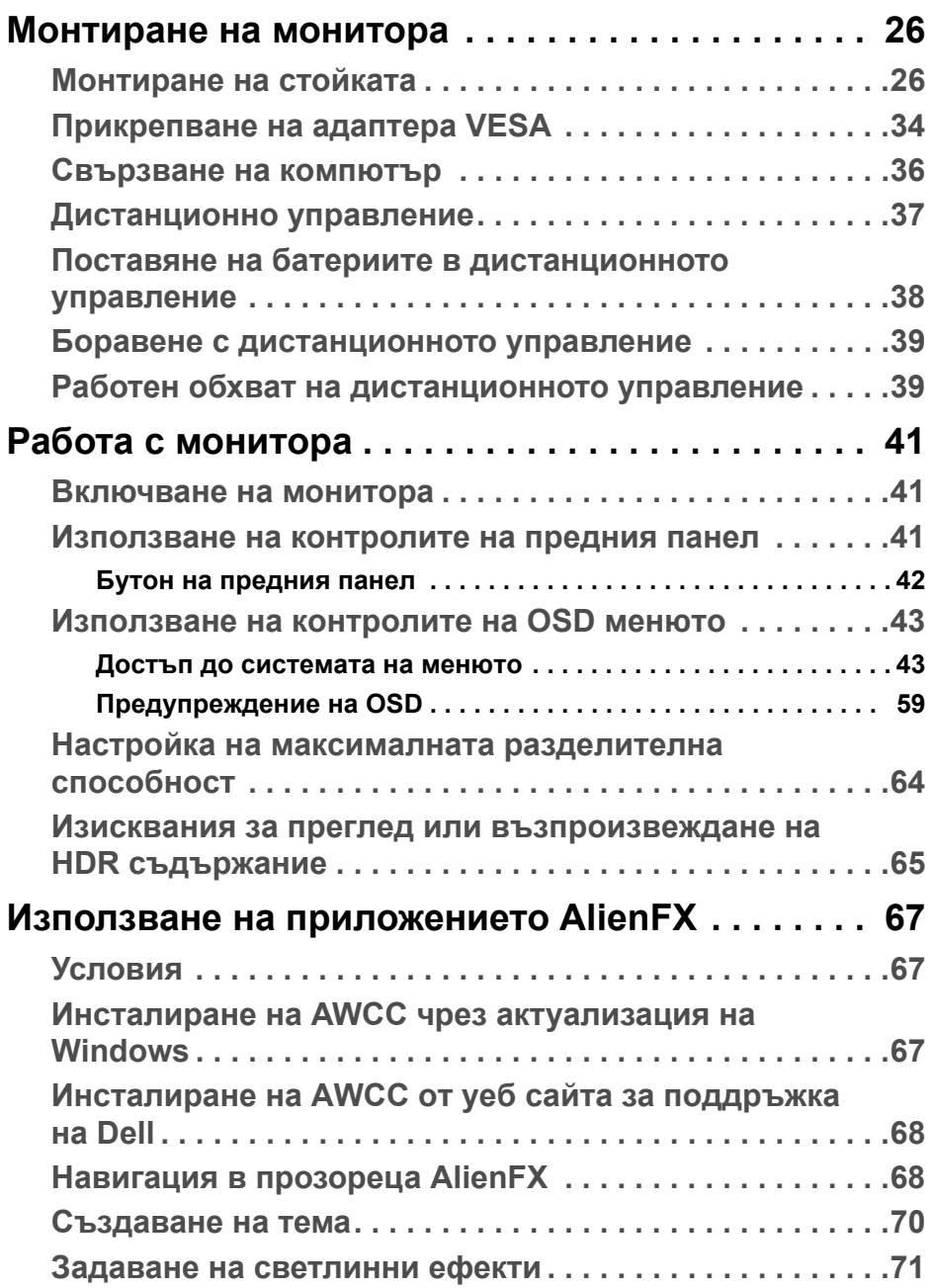

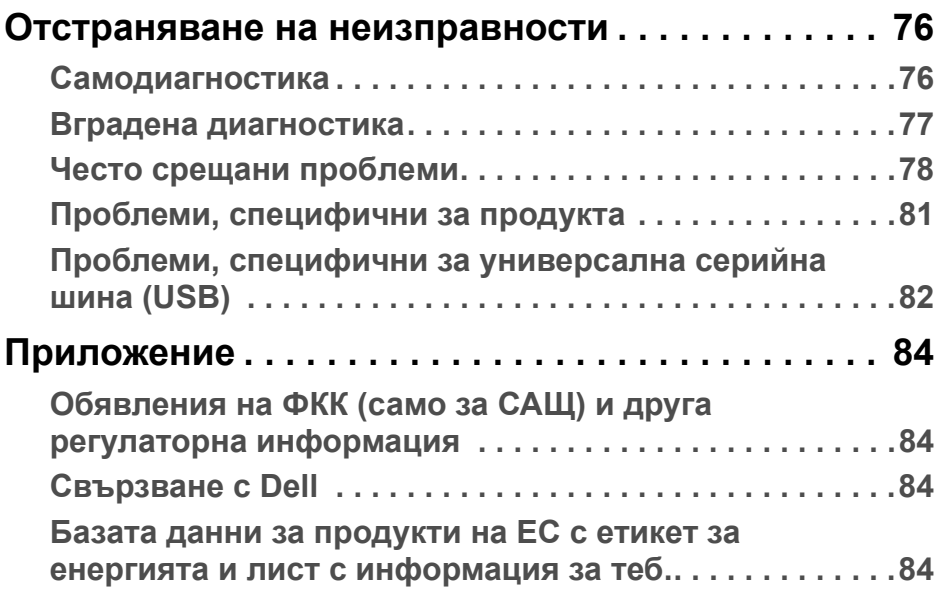

# <span id="page-5-0"></span>**За Вашия монитор**

# <span id="page-5-1"></span>**Съдържание на пакета**

Вашият монитор се предоставя с компонентите, показани по-долу. Ако липсва даден компонент, свържете се с техническата поддръжка на Dell. За повече информация вижте **[Свързване](#page-83-4) с Dell**.

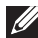

**ЗАБЕЛЕЖКА: Някои компоненти може да се предлагат като опция и да не са изпратени с Вашия компютър. Някои функции и/или мултимедия може да не са достъпни във всички страни.**

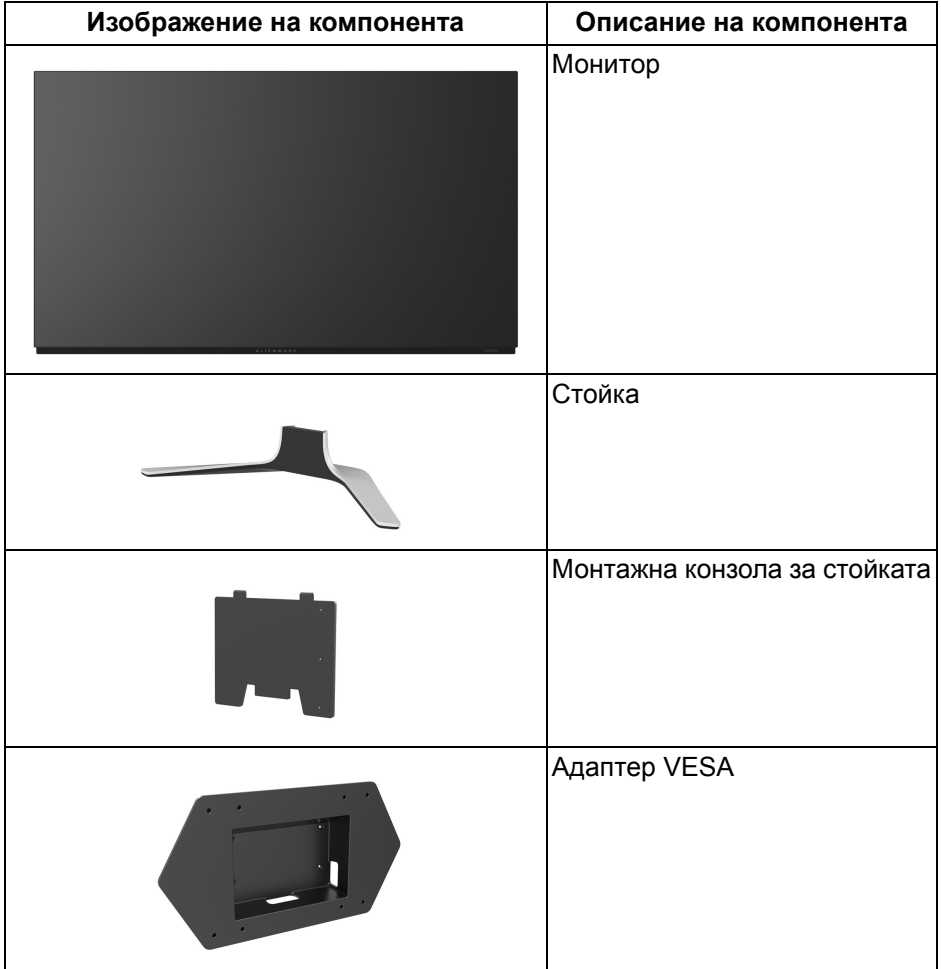

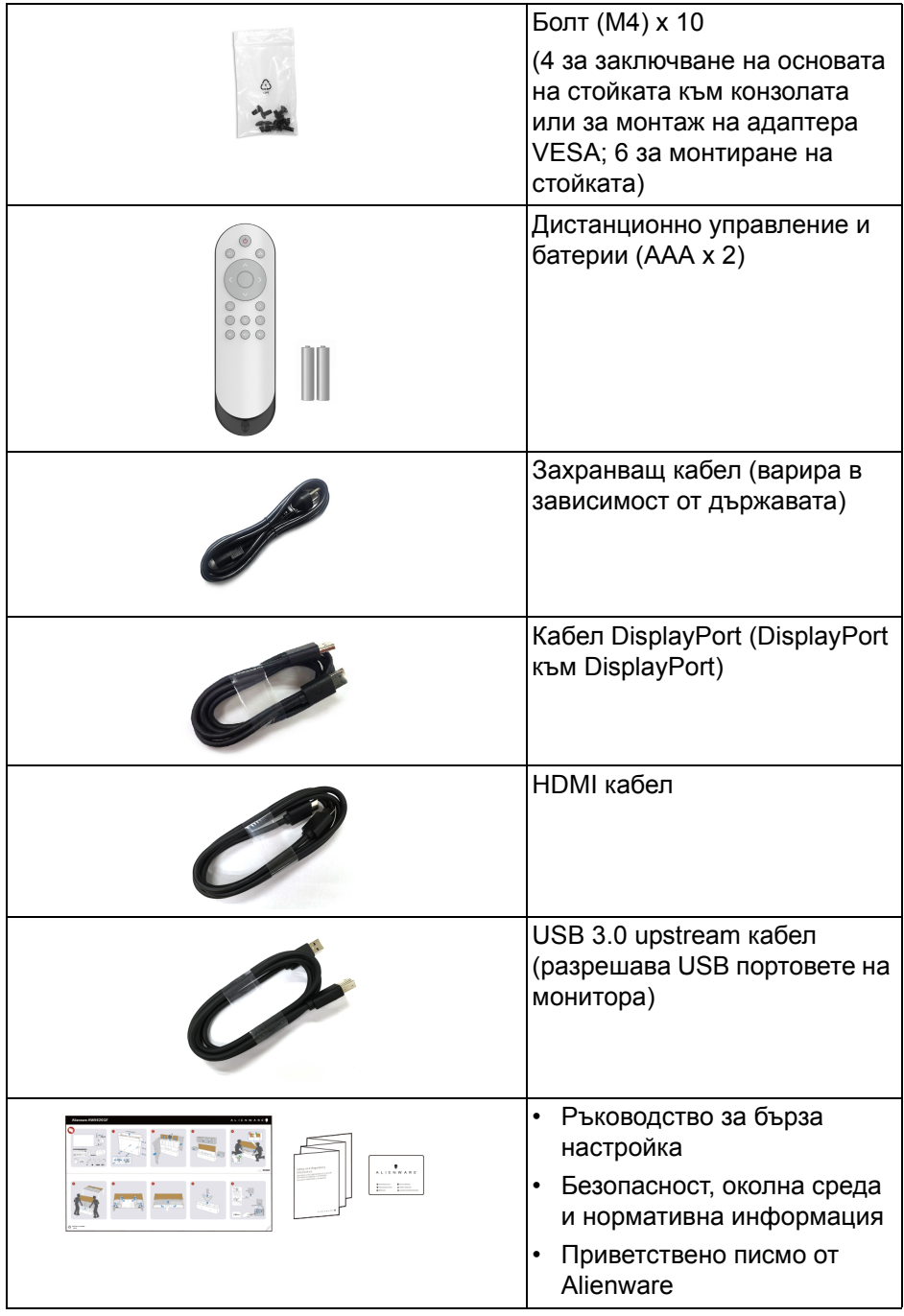

# <span id="page-7-0"></span>**Характеристики на продукта**

Мониторът **Alienware AW5520QF** има Active Matrix Organic Light Emitting Diode (AMOLED), който използва Oxide Thin Film Transistor като превключващи компоненти. Функциите на монитора включват:

• 138,78 cm (54,6 in) видима област на дисплея (измерена по диагонала).

Разделителна способност: До 3840 x 2160 през DisplayPort и HDMI, поддържа цял екран и по-ниски разделителни способности, поддържа изключително висока скорост на опресняване от 120 с DisplayPort и 60 Hz с HDMI.

- AMD FreeSync™ Premium Technology свежда до минимум изкривявания в графиката, като разкъсване на екрана и засичане, за да предложи по-гладки и плавни игри.
- Поддържа изключително висока скорост на опресняване от 120 Hz и бързо време за реакция от 0,5 ms.
- Цветова гама от 98,5% DCI-P3.
- Отстраняема стойка и монтажни отвори Video Electronics Standards Association (VESA™) (200 mm x 200 mm & 300 mm x 200 mm) чрез адаптер VESA за гъвкави монтажни решения.
- Цифрова свързаност чрез 1 DisplayPort и 3 HDMI порта.
- Оборудвано с 1 USB upstream порт и 4 USB downstream порт.
- Plug and play функция, ако се поддържа от Вашата система.
- Настройки на OSD менюто за лесно конфигуриране и оптимизиране на екрана.
- AW5520QF предлага няколко готови режима за игри, включително FPS (Стрелба от първо лице), MOBA/RTS (Онлайн бойна арена за множество играчи/Стратегия в реално време), RPG (Игри по роли), SPORTS (състезателни игри) и три режима за игри, които да персонализирате според предпочитанията си. Също така има подобрени геймърски функции като Timer (Таймер), Frame Rate (Кадрова честота) и Display Alignment (Подравняване на дисплея), които се предоставят за по-добро геймърско изживяване и найголямо предимство при игри.
- $< 0.3$  W в режим на готовност.
- Оптимизирайте комфорта на очите си с екран без трептене.

**ПРЕДУПРЕЖДЕНИЕ: Възможните дългосрочни ефекти на излъчената от монитора синя светлина може да навреди на очите Ви, включително да предизвика умора или напрежение и др. Функцията ComfortView е създадена да намали количеството синя светлина, излъчено от монитора, за оптимизиране на комфорта на очите.**

## <span id="page-8-0"></span>**Идентифициране на компоненти и контроли**

#### <span id="page-8-1"></span>**Изглед отпред**

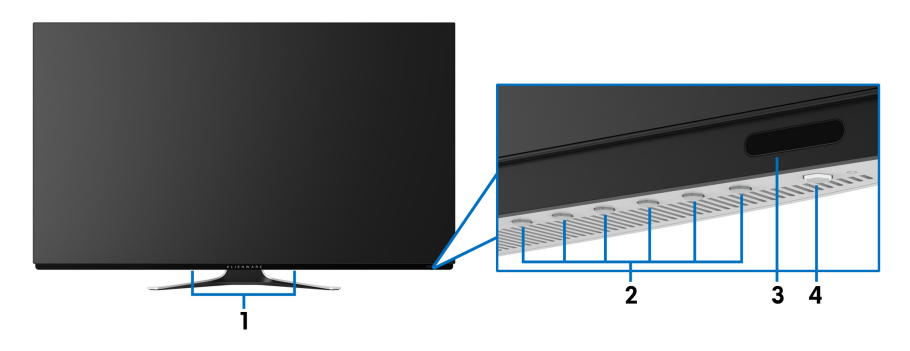

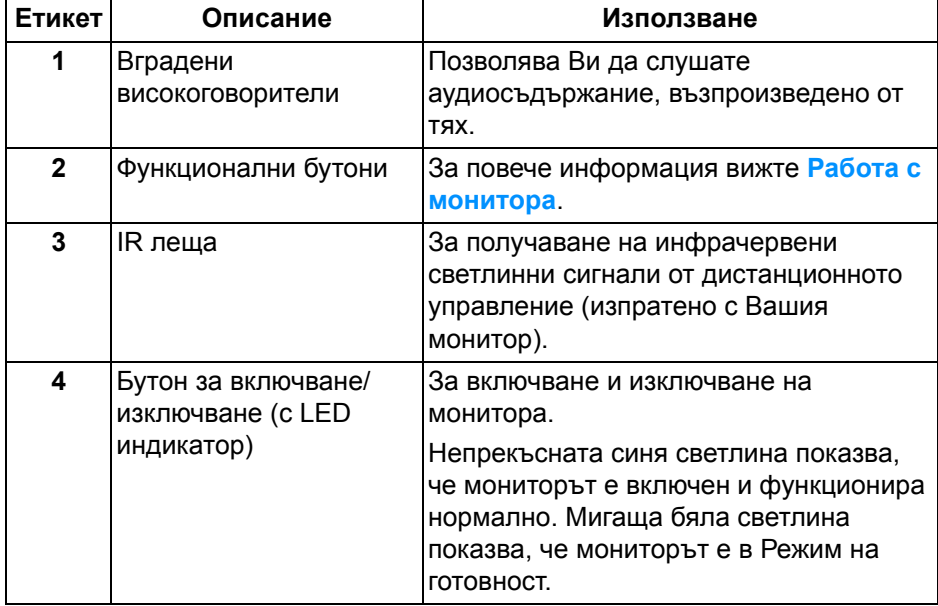

## <span id="page-9-0"></span>**Изглед отгоре**

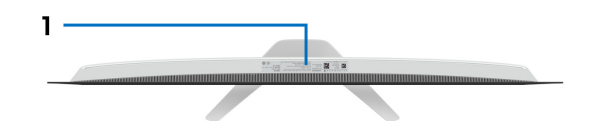

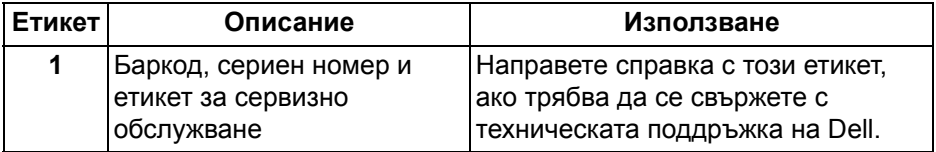

## <span id="page-10-0"></span>**Изглед отзад**

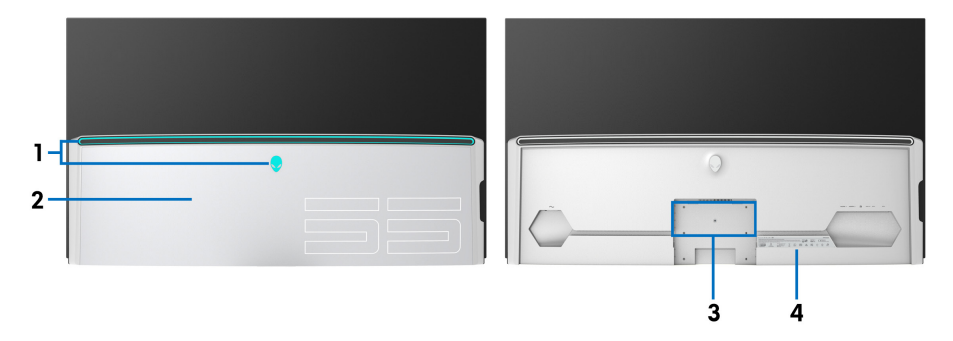

**Изглед отзад с I/O капак Изглед отзад без I/O капак**

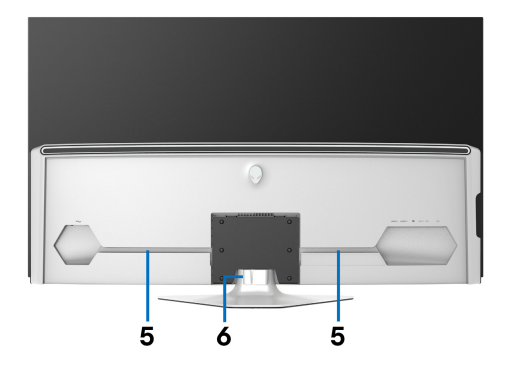

#### **Изглед отзад със стойката на монитора**

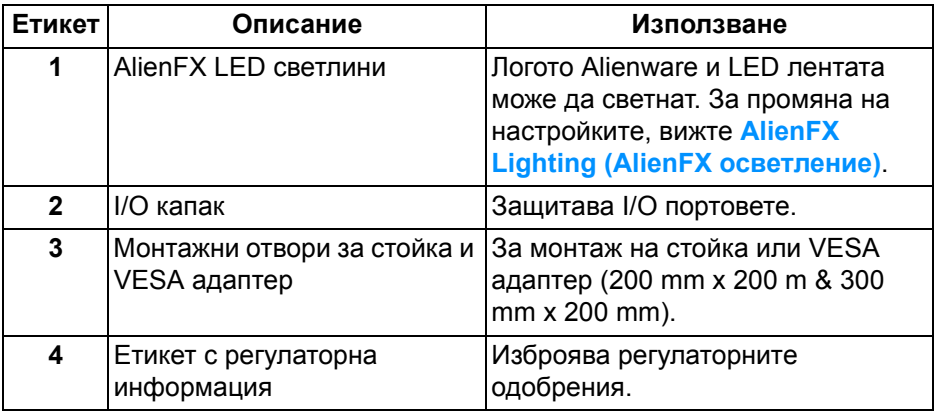

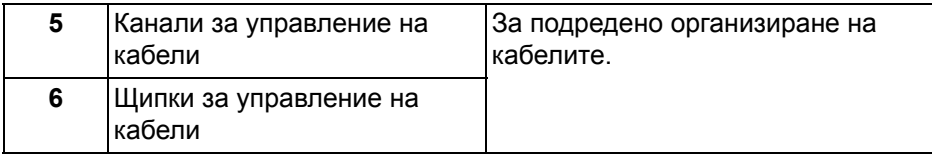

## <span id="page-11-0"></span>**Изглед отдолу**

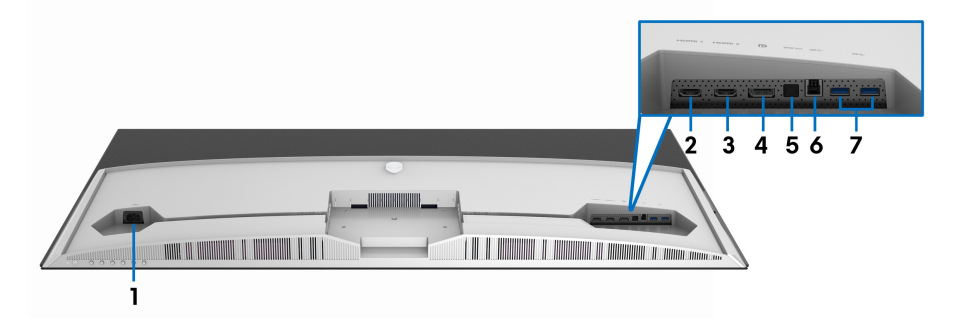

## **Изглед отдолу без стойката на монитора**

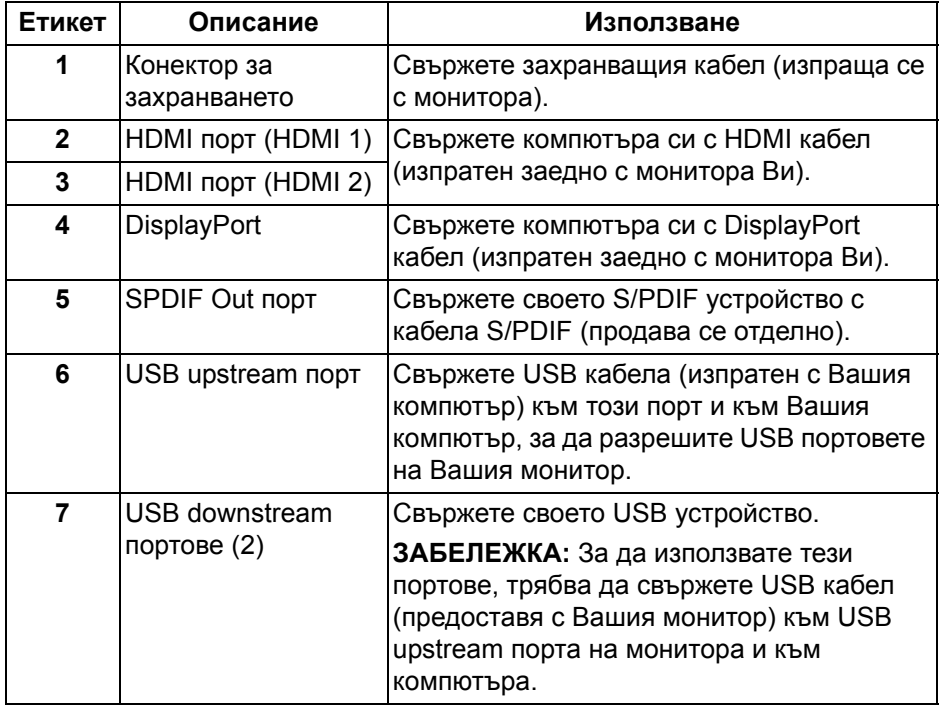

#### <span id="page-12-0"></span>**Изглед отстрани**

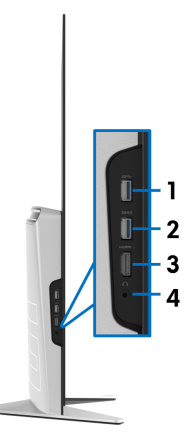

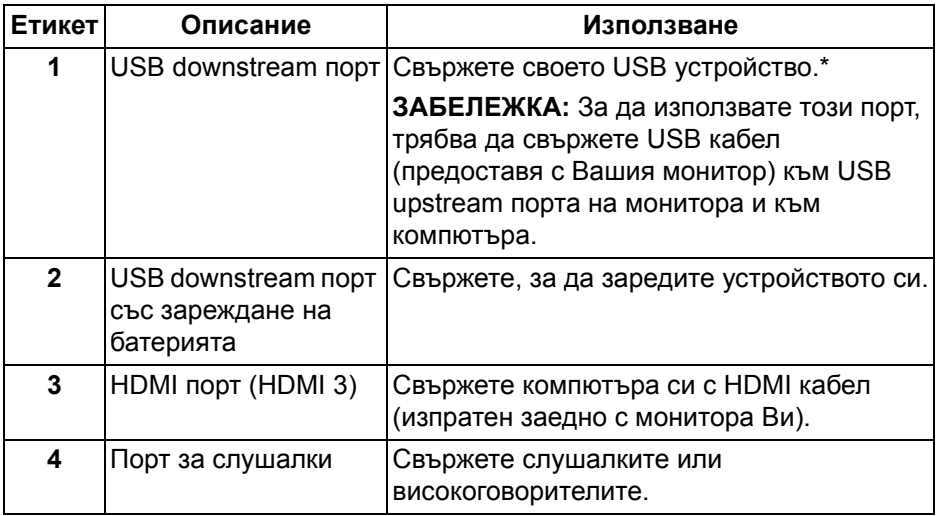

\* За да избегнете интерференция със сигнала при свързване на USB устройство към USB downstream порт, не се препоръчва да свързвате други USB устройства към съседните портове.

# <span id="page-13-0"></span>**Технически характеристики на монитора**

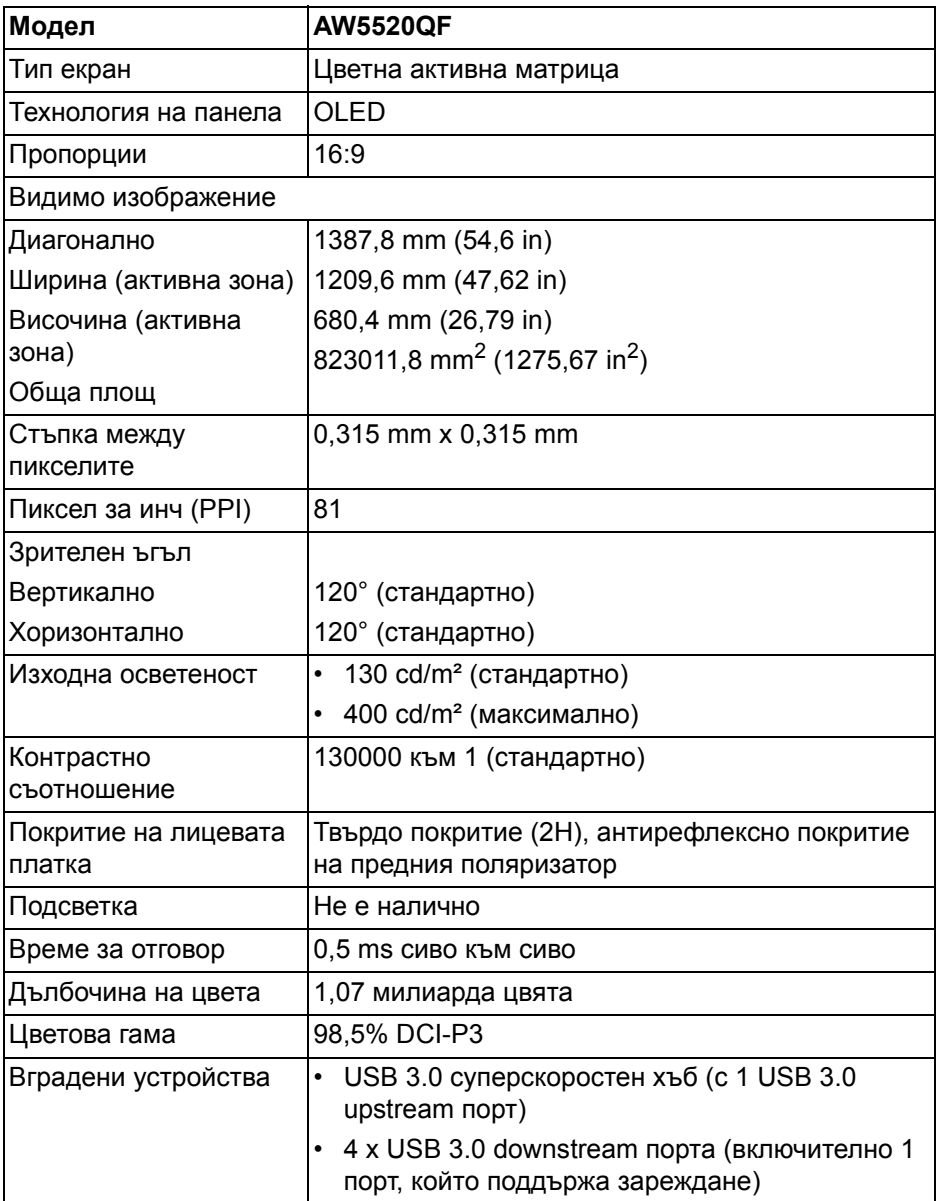

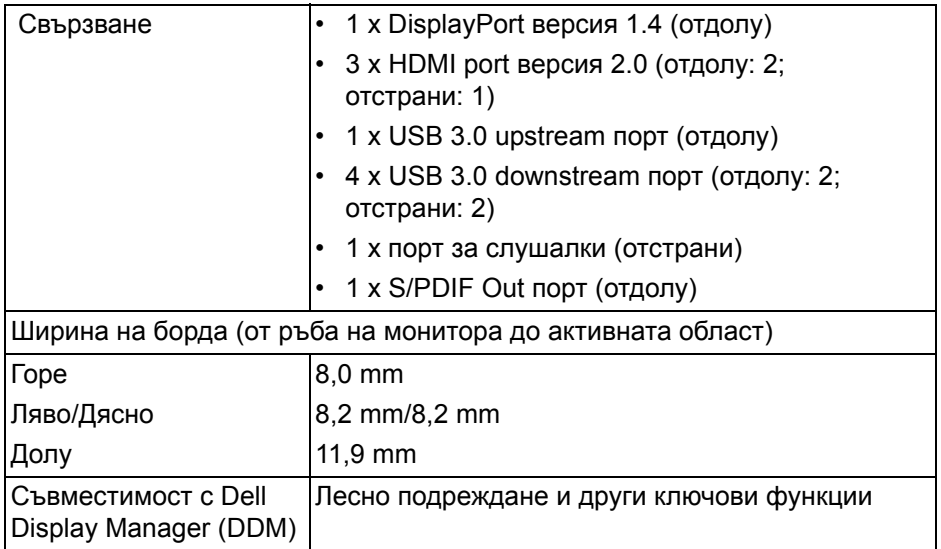

**ЗАБЕЛЕЖКА: Не монтирайте и не използвайте този монитор в портретна (вертикална) ориентация или монтаж инверсен (180°) пейзаж, защото това може да доведе до повреда на монитора.**

### <span id="page-14-0"></span>**Технически данни за разделителната способност**

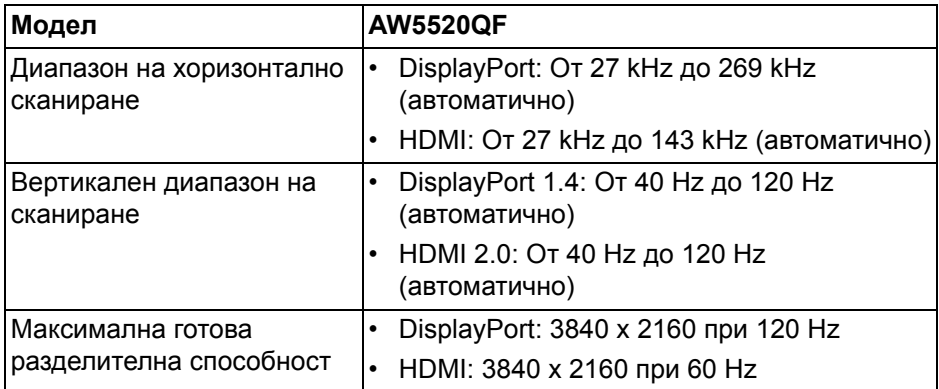

#### <span id="page-15-0"></span>**Поддържани видеорежими**

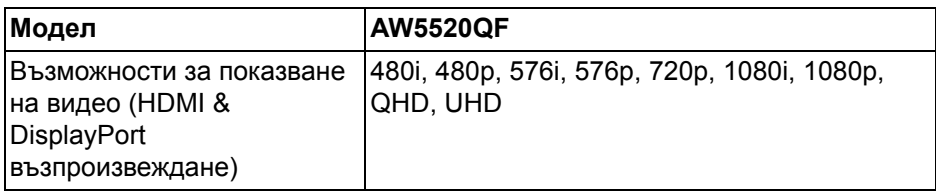

#### <span id="page-15-1"></span>**Готови режими на дисплея**

#### **HDMI режими на дисплея**

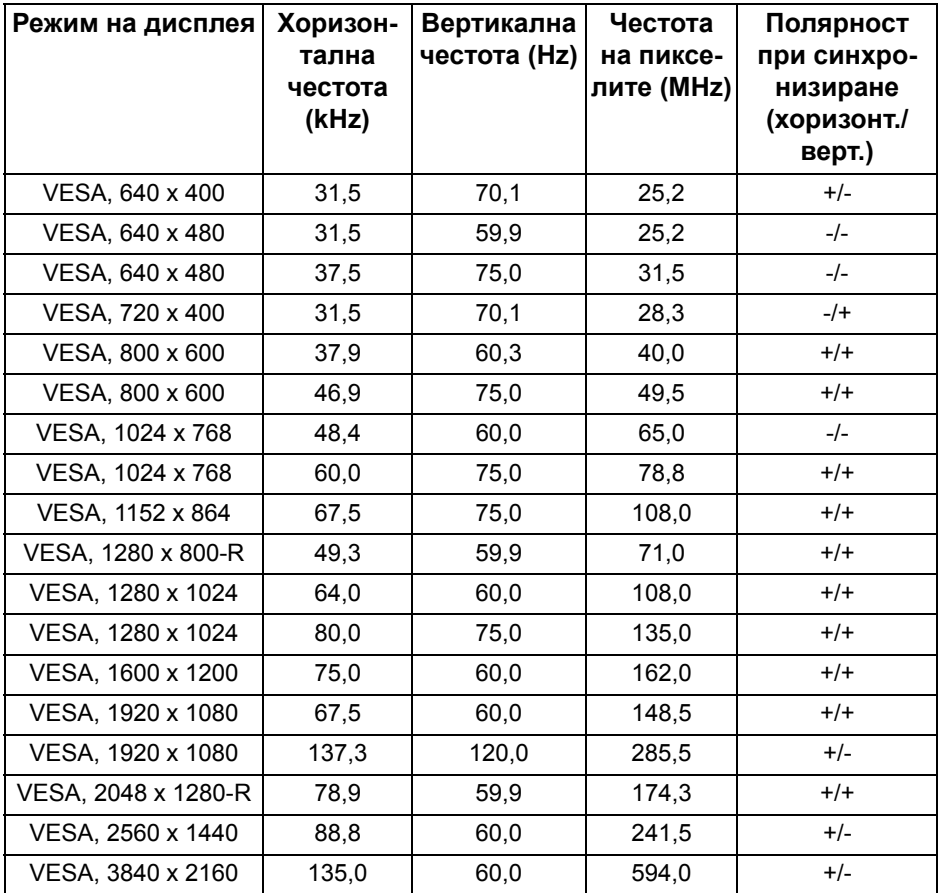

#### **DP режими на дисплея**

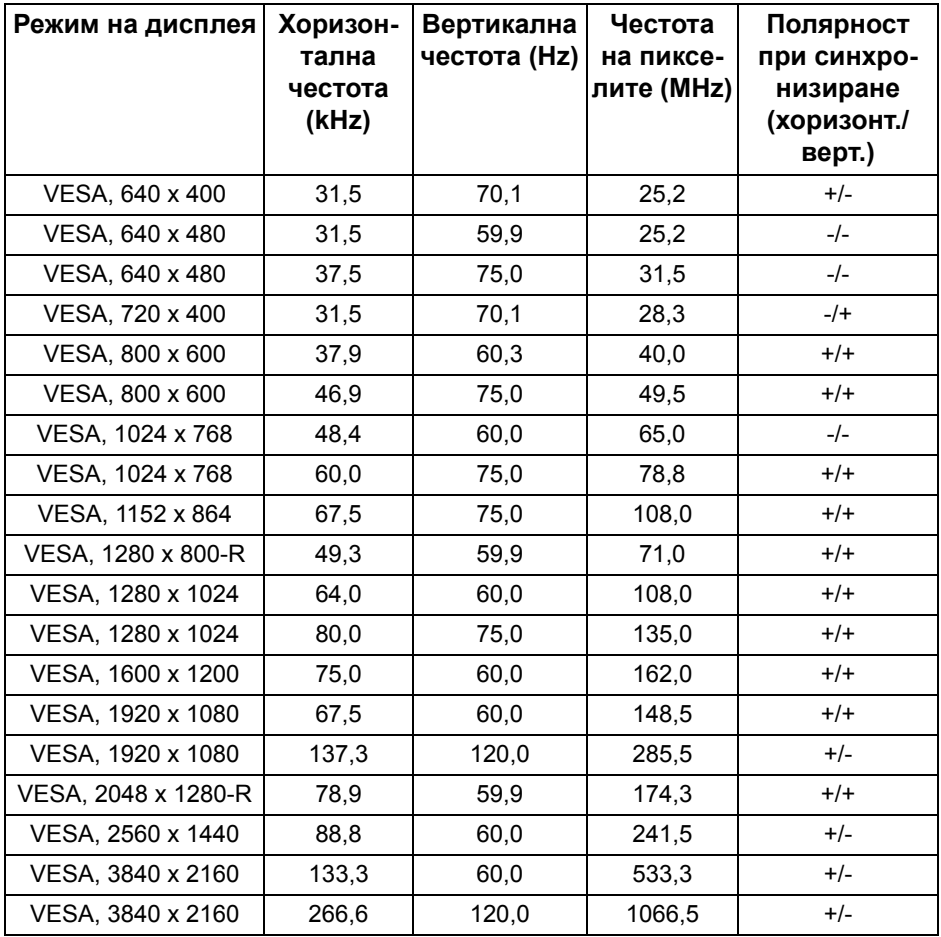

**ЗАБЕЛЕЖКА: Този монитор поддържа AMD FreeSync™ Premium Technology.**

#### <span id="page-17-0"></span>**Електрически характеристики**

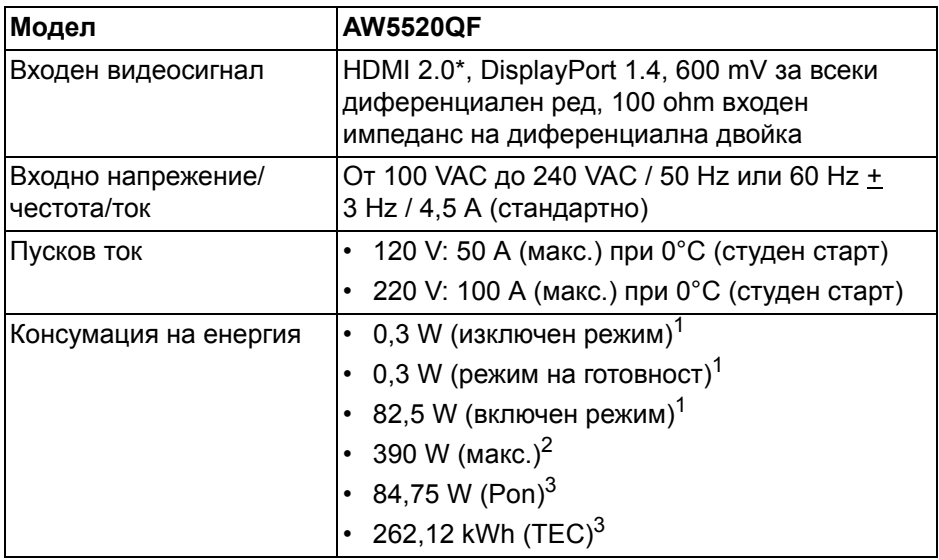

\* Не поддържа допълнителна HDMI 2.0 спецификация, включително Consumer Electronics Control (CEC), HDMI Ethernet Channel (HEC), Audio Return Channel (ARC), стандарт за 3D формат и разделителни способности и стандартна 4K разделителна способност за цифрово кино.

<sup>1</sup> Както е определено в директиви ЕС 2019/2021 и ЕС 2019/2013.

- $2$  Настройка за макс. яркост и контраст с максимална енергия на зареждане на всички USB портове.
- $3$  Pon: Консумация на енергия в режим Вкл., измерена с помощта на тестовия метод Energy Star.

TEC: Обща консумация на енергия в kWh, измерена с помощта на тестов метод Energy Star.

Този документ е само за информационни цели и отразява резултатите в лабораторни условия. Вашият продукт може да е с различна производителност в зависимост от софтуера, компонентите и периферните устройства, които сте поръчали, и няма задължение да се актуализира такава информация.

Съответно, клиентът не трябва да разчита на тази информация при вземането на решения за електрическите допуски или по друг начин. Няма гаранции за точността или пълнотата - нито изрични, нито подразбиращи се.

#### <span id="page-18-0"></span>**Спецификации на високоговорителя**

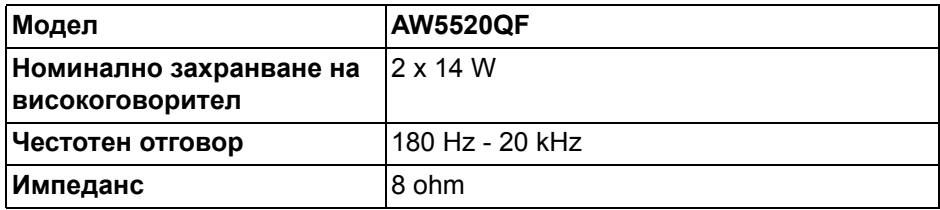

#### <span id="page-18-1"></span>**Физически характеристики**

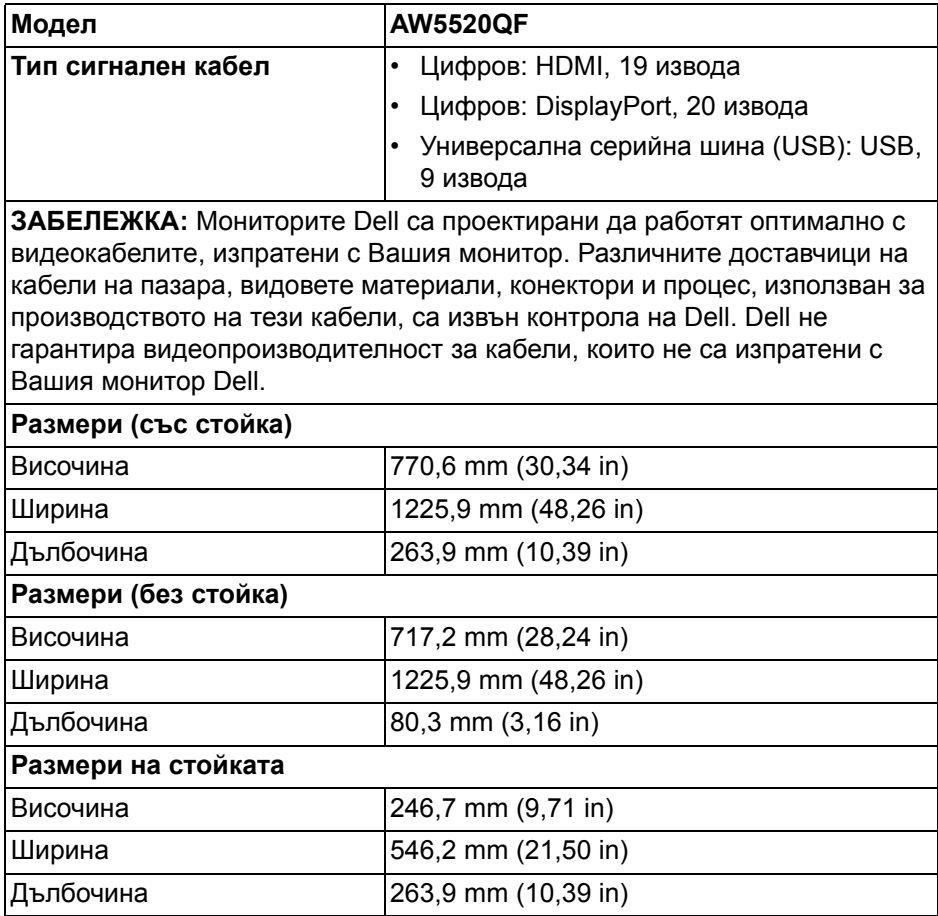

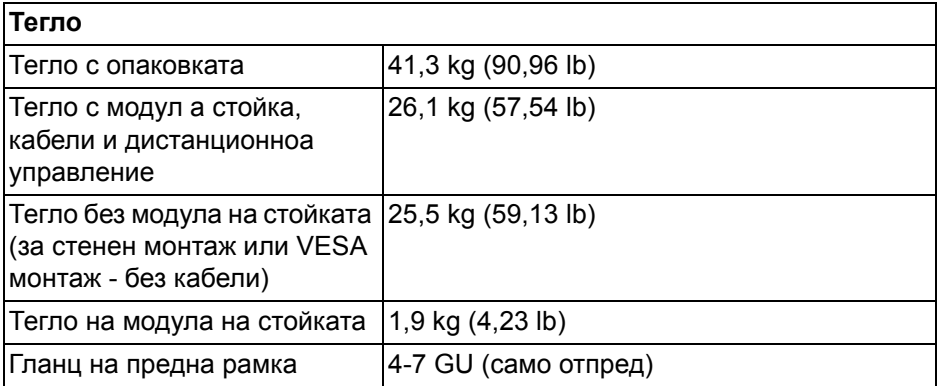

#### <span id="page-19-0"></span>**Екологични характеристики**

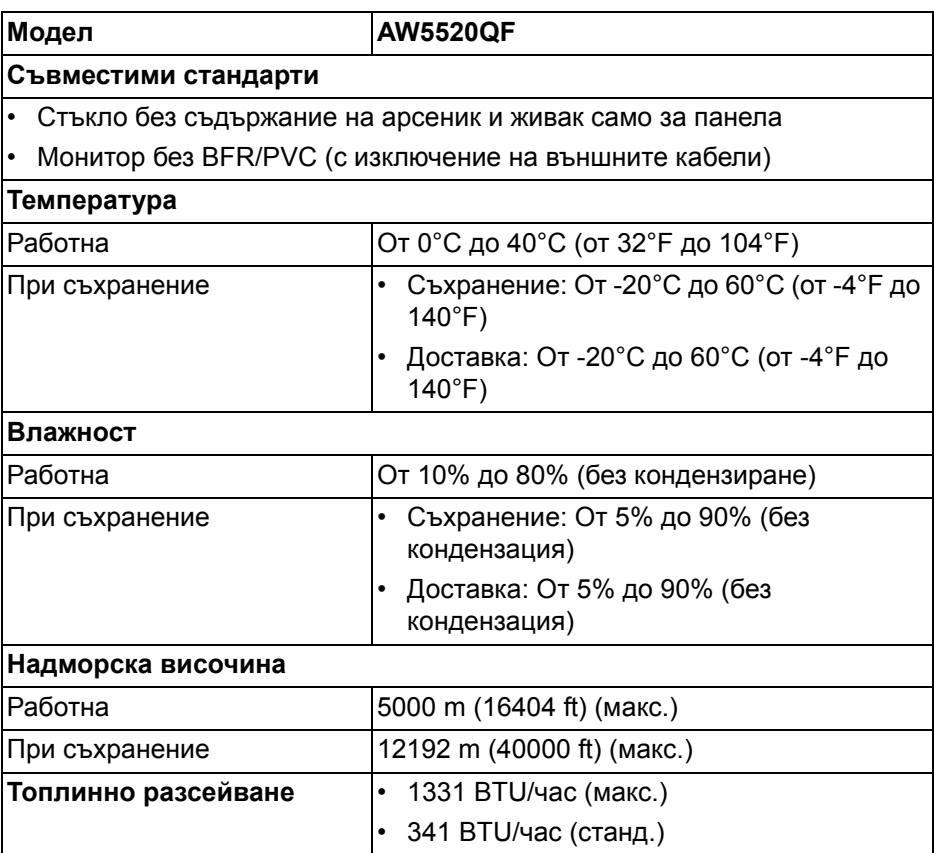

#### <span id="page-20-0"></span>**Предназначение на изводите**

#### **DisplayPort конектор**

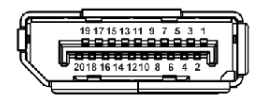

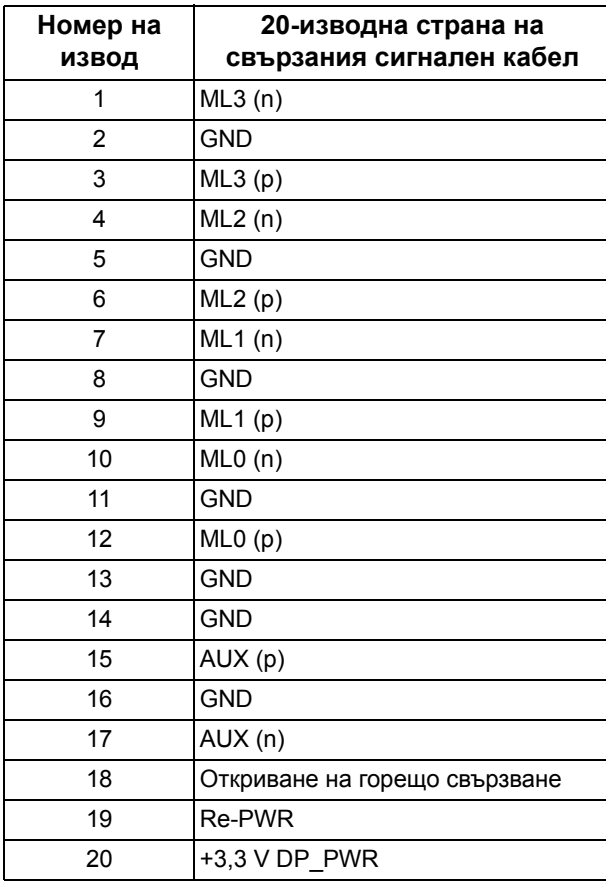

#### **HDMI конектор**

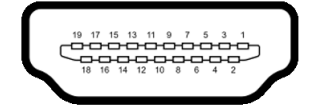

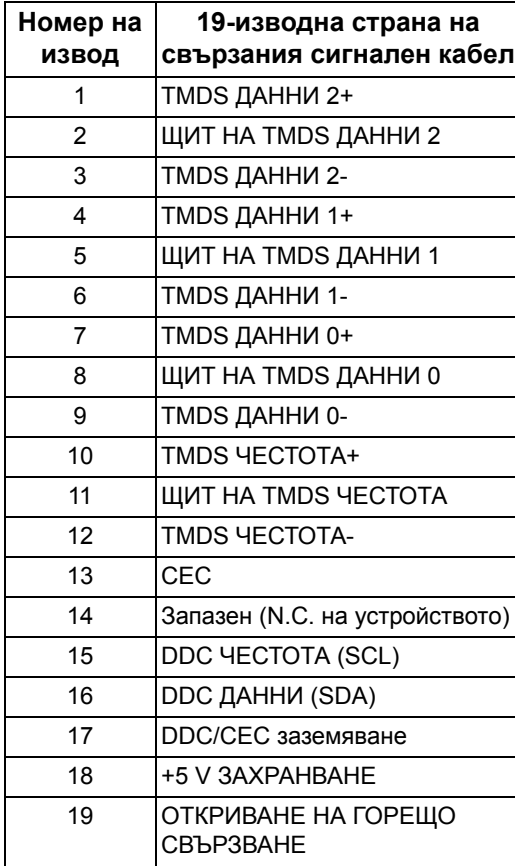

# <span id="page-22-0"></span>**Plug and play функция**

Можете да свържете монитора към система, съвместима с Plug and Play. Мониторът автоматично предоставя на компютърна система Extended Display Identification Data (EDID) чрез Display Data Channel (DDC) протоколи, така че системата може сама да се конфигурира и да оптимизира настройките на монитора. Повечето инсталации на монитора са автоматични, можете да изберете различни настройки, ако желаете. За повече информация относно промяната на настройките на монитора вижте **Работа с [монитора](#page-40-3)**.

# <span id="page-22-1"></span>**Интерфейс на универсална серийна шина (USB)**

Този раздел Ви дава информация за USB портовете, налични на Вашия монитор.

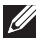

#### **ЗАБЕЛЕЖКА: Този монитор е съвместим със суперскоростен USB 3.0.**

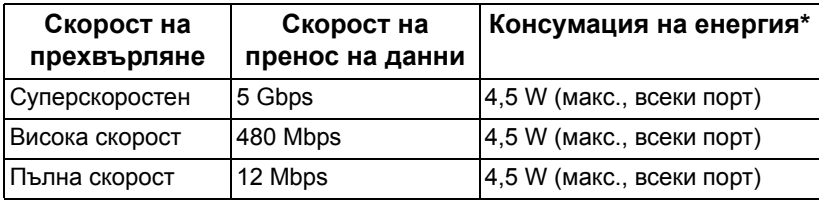

\* До 2 А на USB downstream порт (с икона с батерия SSGI) с устройства с батерийно зареждане от съвместима версия или стандартни USB устройства.

#### <span id="page-22-2"></span>**USB Upstream конектор**

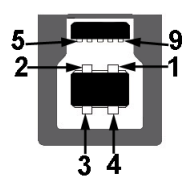

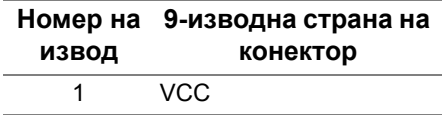

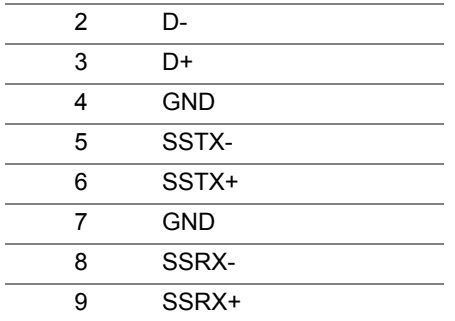

#### <span id="page-23-0"></span>**USB Downstream конектор**

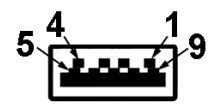

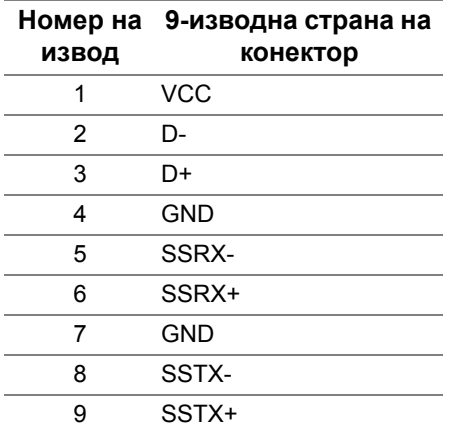

#### <span id="page-23-1"></span>**USB порта**

- 1 х upstream отдолу
- $\cdot$  4 x downstream отдолу (2) и отстрани (2)

Порт за зареждане - портът с икона SSG0, поддържа способност за бързо зареждане до 2 A, ако устройството е съвместимо с BC1.2.

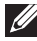

**ЗАБЕЛЕЖКА: USB 3.0 функционалност изисква компютър, съвместим с USB 3.0.**

**ЗАБЕЛЕЖКА: USB портът на монитора работи само когато мониторът е включен или в режим В готовност. Ако изключите монитора и след това го включите, на свързаните периферни устройства може да са им необходими няколко секунди за възобновяване на нормалната функционалност.**

# <span id="page-24-0"></span>**Качество на OLED монитора и политика за пикселите**

По време на производствения процес на OLED монитора, не е необичайно за един или повече пиксели да останат непроменени, което е трудно забележимо и не засяга качеството на дисплея или използваемостта. За повече информация относно Политиката за качество на OLED мониторите и Политиката за пикселите, вижте **[www.dell.com/](https://www.dell.com/support/monitors) [support/monitors](https://www.dell.com/support/monitors)**.

#### <span id="page-24-1"></span>**Инструкции за поддръжка**

#### <span id="page-24-2"></span>**Почистване на монитора**

- **ВНИМАНИЕ: Прочетете и следвайте Инструкции за [безопасност](#page-83-5) преди почистване на монитора.**
- **ПРЕДУПРЕЖДЕНИЕ: Преди почистване на монитора, изключете захранващия кабел на монитора от електрическия контакт.**

За най-добри практики следвайте инструкциите в списъка по-долу докато разопаковате, почиствате или боравите с монитора:

- За да почистите своя антистатичен екран, леко навлажнете меко и чисто парче плат с вода. Ако е възможно използвайте специална кърпа за почистване на екран или разтвор, подходящ за антистатични покрития. Не използвайте бензол, разтворител, амоняк, абразивни почистващи препарати или сгъстен въздух.
- Използвайте леко навлажнено, топло парче плат за почистване на монитора. Избягвайте използването на какъвто и да било почистващ препарат, защото някои препарати оставят бяла следа по монитора.
- Ако забележите бял прах, когато разопаковате монитора си, избършете го с кърпа.
- Трябва да боравите внимателно с монитор си, защото по-тъмните на цвят монитори се драскат по-лесно и белите драскотини са повидими в сравнение с по светлите монитор.
- За да се запази най-доброто качество на изображението на монитора, използвайте динамично променящ се скрийнсейвър и изключете монитора, когато не се използва.

# <span id="page-25-0"></span>**Монтиране на монитора**

# <span id="page-25-1"></span>**Монтиране на стойката**

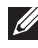

**ЗАБЕЛЕЖКА: Стойката не е инсталирана фабрично.**

- **ВНИМАНИЕ: Мониторът е много тежък и с него трябва да се борави внимателно. За повдигане на този монитор са необходими двама души.**
- **ЗАБЕЛЕЖКА: Следните инструкции са приложими за монтиране само на стойката, изпратена с Вашия монитор. Ако прикрепвате стойка, която сте закупили от друг източник, следвайте инструкциите за инсталация, включени заедно със стойката.**
- <span id="page-25-2"></span>**ВНИМАНИЕ: Следните стъпки са важни за защитата на Вашия екран. Следвайте инструкциите по-долу, за да завършите инсталацията.**
	- **1.** Отстранете седемте щипки от външната кутия, като издърпате щифтовете им.
	- **2.** Отворете капачето и намерете Ръководство за бърза настройка. Вижте документа, свързан с първоначалната инсталация.

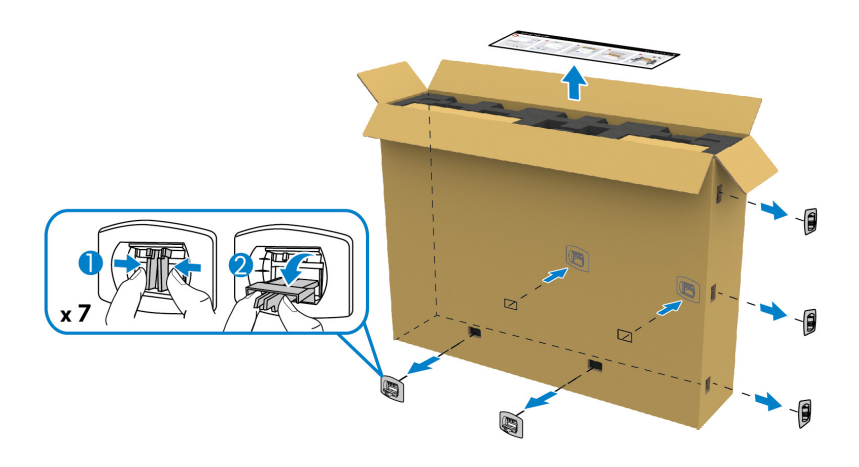

**3.** Отстранете периферните кутии и монтажната скоба от опаковъчната подложка.

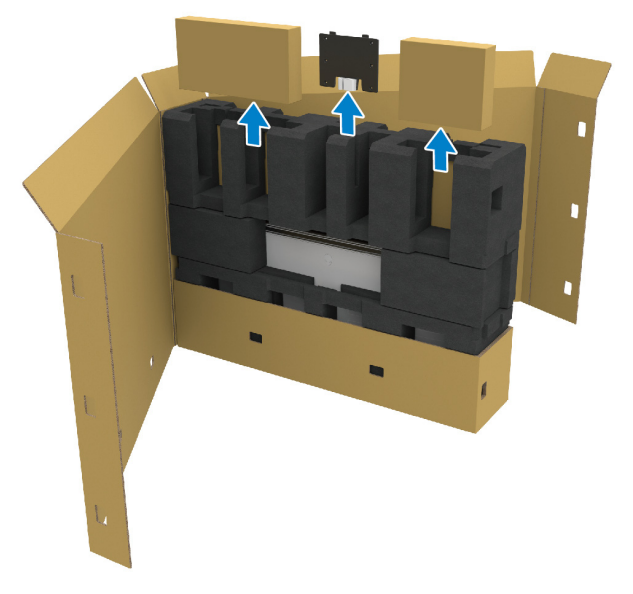

**4.** Отстранете горната и страничните подложки от стиропор.

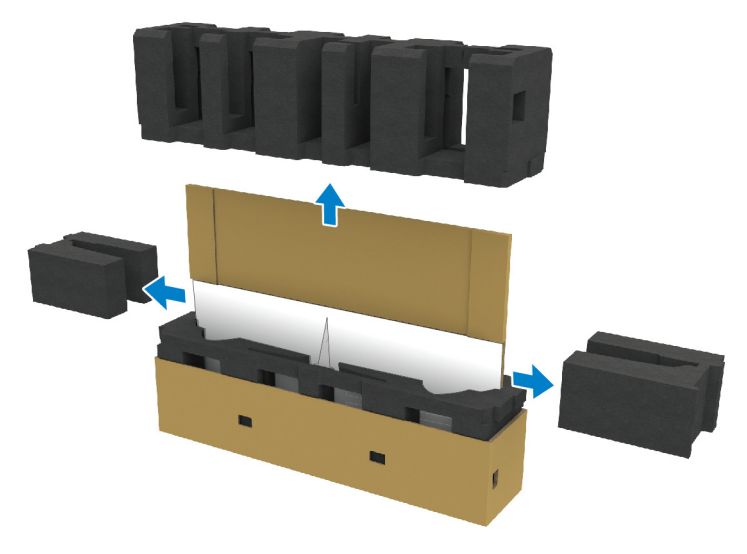

**ПРЕДУПРЕЖДЕНИЕ: Повдигането на монитора изисква двама души, защото мониторът е тежък.**

- **5.** Отстранете монитора от опаковъчната подложка.
	- **a.** С помощника Ви плъзнете ръка в вдлъбнатите зони в долната подложка, както е показано на илюстрацията по-долу.
	- **b.** С помощника Ви хванете монитора с другата ръка за по-плътната част отстрани на монитора.

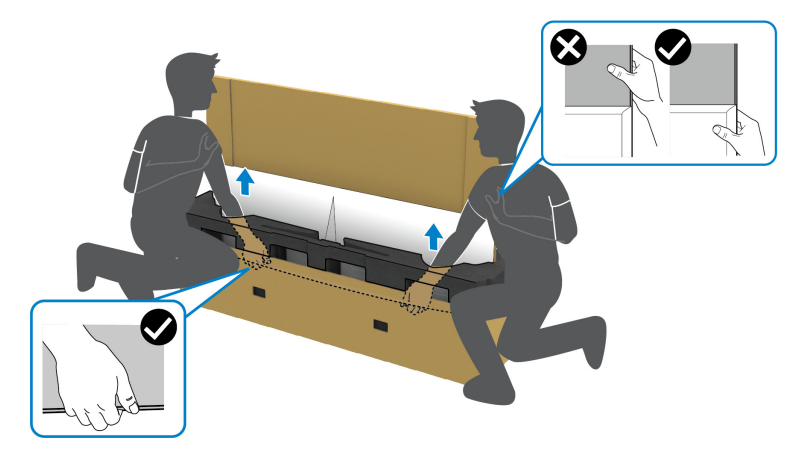

**c.** Повдигнете монитора от кашона, както е показано на илюстрацията по-долу.

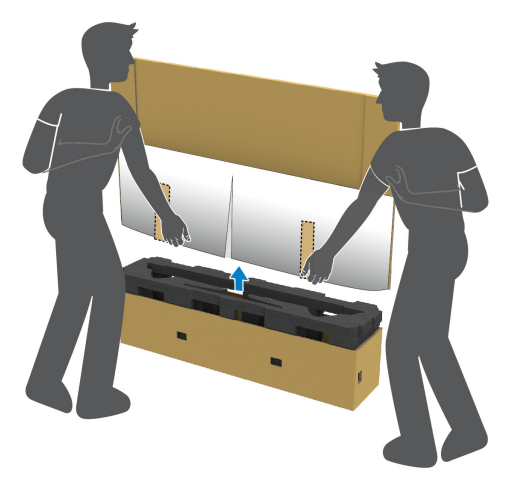

**ВНИМАНИЕ: Не натискайте панела на екрана, когато повдигате монитора.**

**6.** Поставете монитора с лицевата част надолу върху равна и мека повърхност.

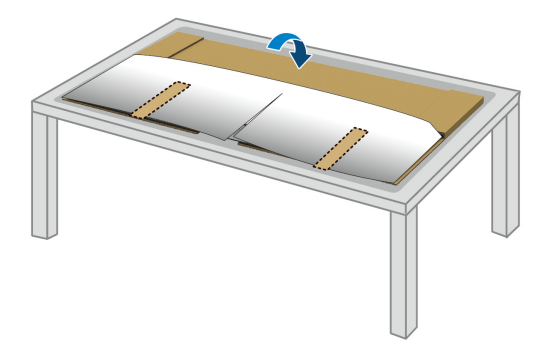

**7.** Отстранете тиксото от защитния капак и разкъсайте капака по перфорираната линия, за да получите достъп до капака на I/O отделението на монитора.

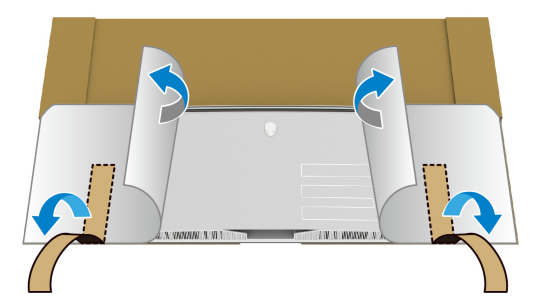

<span id="page-28-0"></span>**8.** Поставете ръка във вдлъбнатината на долния ръб на монитора, както е показано на илюстрацията по-долу, и внимателно отстранете магнитния капак на I/O отделението.

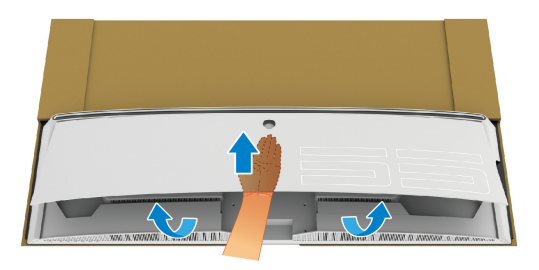

**9.** Отстранете основата на стойката от опаковъчната подложка.

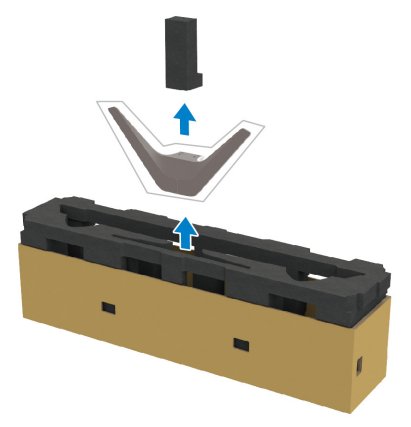

**10.**Вкарайте монтажната конзола в стойката.

- **a.** Подравнете отворите за болтове на конзолата с отвори за болтове на стойката.
- **b.** С помощта на кръстата отвертка затегнете шестте болта, за да закрепите монтажната конзола към стойката.

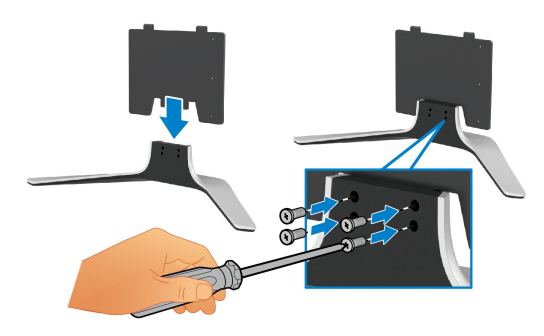

- **11.** Прикрепете блока на стойката към монитора.
	- **a.** Подравнете стойката с отворите за болтове на гърба на монитора.

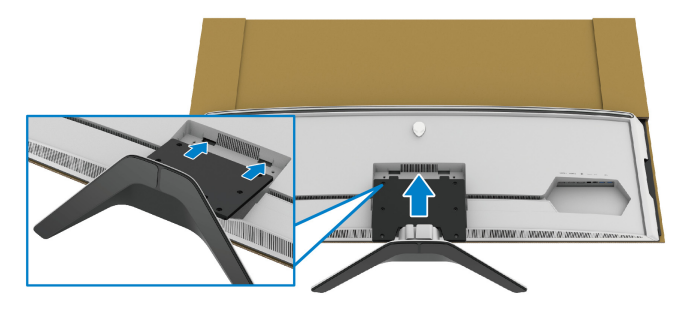

**b.** С помощта на кръстата отвертка затегнете модула на стойката към монитора, като използвате четирите болта.

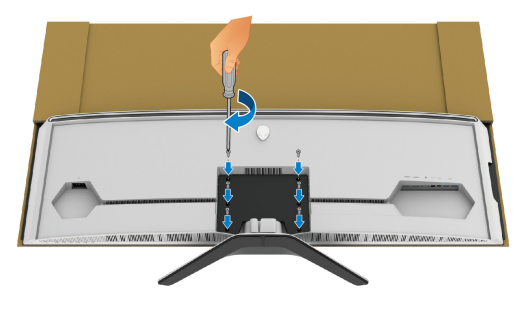

- **12.** Свържете необходимите кабели към монитора, след което закрепете кабелите, като ги прокарате през каналите за управление на кабели и щипката.
- Захранващ кабел
- **HDMI кабел**
- DisplayPort кабел
- S/PDIF аудиокабел (като опция, кабелите не са включени)
- USB upstream кабел
- USB downstream кабели (като опция, кабелите не са включени)

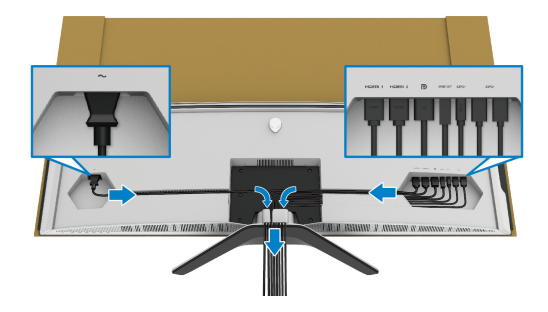

**ЗАБЕЛЕЖКА: Прокарайте всеки кабел, така че кабелите да са подредени преди прикрепване на капака на I/O отделението.**

**ЗАБЕЛЕЖКА: Не включвайте захранващия кабел в стенен контакт и не включвайте монитора докато не бъдете инструктирани да направите това.**

**13.** Подравнете външните ръбове на капака на I/O отделението и го поставете в отвора отзад на монитора. Капакът на I/O отделението ще щракне на място поради магнитната сила.

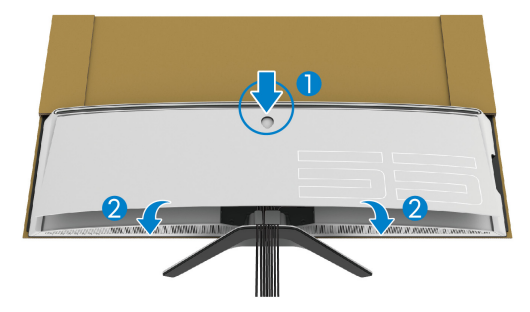

- **14.** Внимателно повдигнете монитора заедно с друг човек, като внимавате да го поставите на равна повърхност.
	- **a.** С помощника Ви използвайте една ръка, за да хванете долния край на монитора, както е показано на илюстрацията по-долу.
	- **b.** С помощника Ви хванете монитора с другата ръка за по-плътната част отстрани на монитора.
	- **c.** Повдигнете монитора.
	- **d.** Поставете монитора в изправено положение.
- **ПРЕДУПРЕЖДЕНИЕ: Повдигането на монитора изисква двама души, защото мониторът е тежък.**

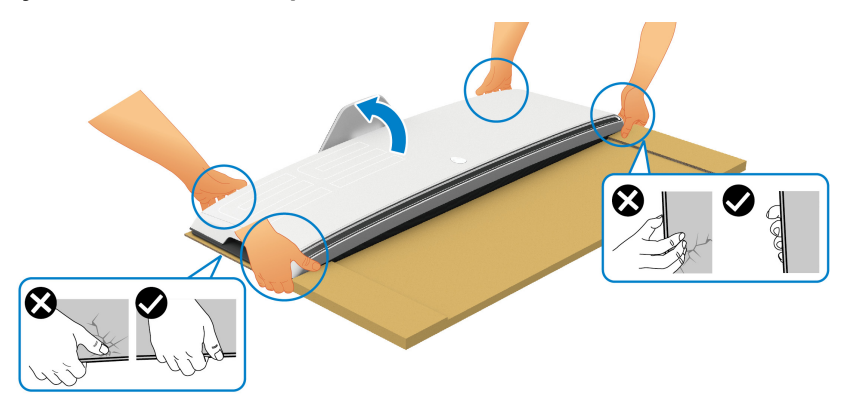

**ВНИМАНИЕ: Дръжте монитора здраво и не натискайте панела на екрана, когато повдигате, за да избегнете случайна повреда.**

**15.** Отстранете картона от монитора.

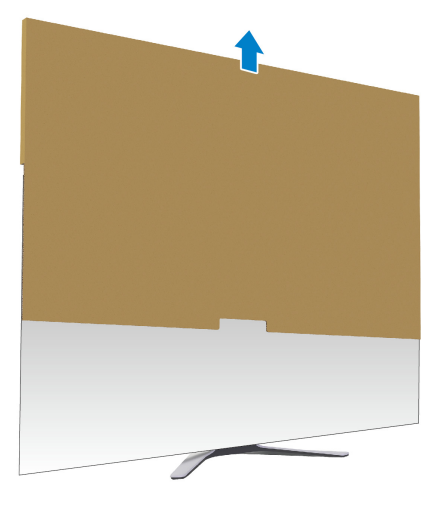

**16.** Отстранете защитния капак от монитора.

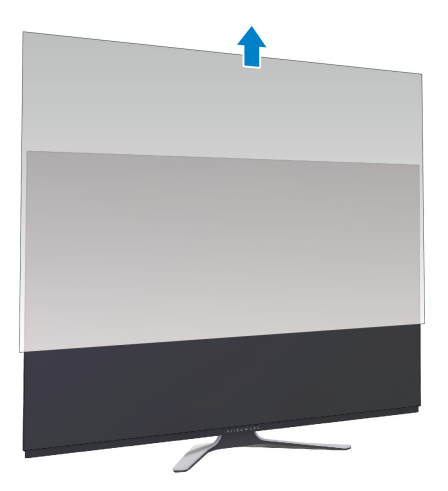

# <span id="page-33-0"></span>**Прикрепване на адаптера VESA**

Като поставите предоставения адаптер VESA (в кутията на периферията) на гърба на дисплея, може да прикрепите комплект за стенен монтажи или конзола на трета страна (продава се отделно) към монитора.

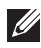

#### **ЗАБЕЛЕЖКА: Комплектът за стенен монтаж или конзолата на третата страна не се продават с този монитор.**

Вижте инструкциите включени в комплекта за монтаж на стена, съвместим с VESA, или конзолата от трета страна.

(Размер на болтовете: M4 x 10 mm)

- **1.** Следвайте стъпка от [1](#page-25-2) до [8](#page-28-0) в **[Монтиране](#page-25-1) на стойката** за достъп до монтажната зона на адаптера VESA.
- **2.** Прикрепете предоставения адаптер VESA към монитора.
	- **a.** Подравнете адаптера VESA с отворите за болтове на гърба на монитора.
	- **b.** С помощта на кръстата отвертка затегнете горния ръб на адаптера VESA с два болта.
	- **c.** С помощта на кръстата отвертка затегнете долния ръб на адаптера VESA с два болта.

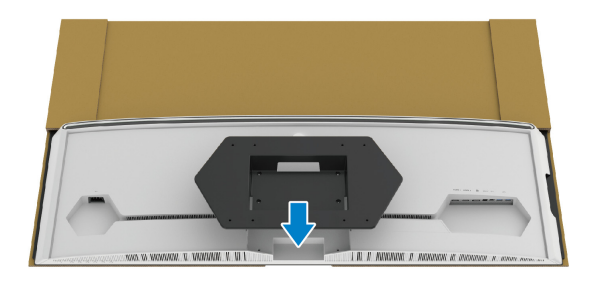

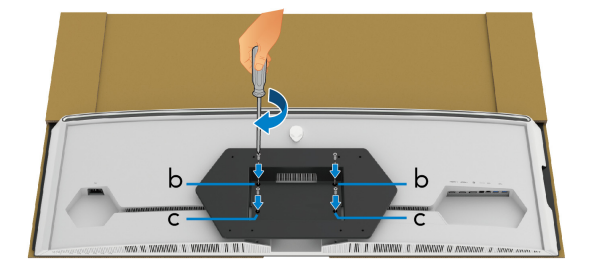

- **3.** Прокарайте и свържете необходимите кабели към монитора в показаната посока:
	- Захранващ кабел
	- НDMI кабел(и)
	- DisplayPort кабел
	- S/PDIF аудиокабел (като опция, кабелите не са включени)
- USB upstream кабел
- USB downstream кабели (като опция, кабелите не са включени)

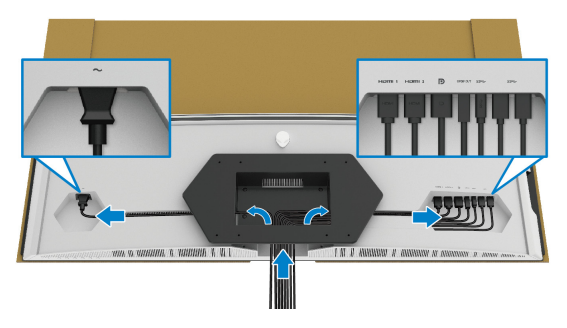

- **4.** Монтирайте монитора на стената. За повече информация вижте документацията, включена в закупения комплект за стенен монтаж/ закупената конзола на трета страна.
- **5.** Отстранете картона и защитния капак от монитора.
- **ЗАБЕЛЕЖКА: Използвайте само стойка за монтаж на стена със скоба, одобрена от UL и с мин. тегло или натоварване 102,0 kg.**

## <span id="page-35-0"></span>**Свързване на компютър**

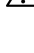

**ПРЕДУПРЕЖДЕНИЕ: Преди да започнете процедурите в този раздел, следвайте Инструкции за [безопасност](#page-83-5).**

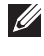

**ЗАБЕЛЕЖКА: Не свързвайте всички кабели към компютъра едновременно.**

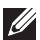

**ЗАБЕЛЕЖКА: Изображенията се използват единствено с илюстративна цел. Външният вид на компютъра може да е различен.**

Свързване на монитора към компютъра:

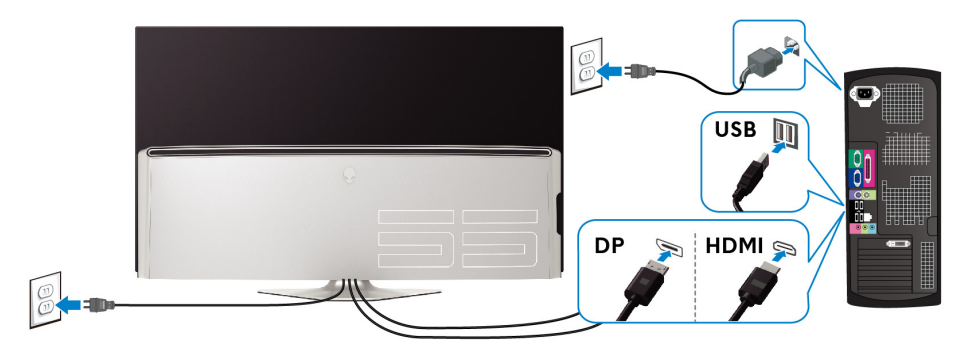

- **1.** Свържете другия край на свързан DisplayPort или HDMI кабел към Вашия компютър.
- **2.** Свържете единия край на USB 3.0 upstream кабела към подходящ USB 3.0 порт на Вашия компютър.
- **3.** Свържете USB 3.0 периферни устройства към USB 3.0 downstream порта на монитора.
- **4.** Включете захранващия кабел на компютъра и монитора в стенен контакт.
- **5.** Включете монитора и компютъра.

Ако мониторът показва образ, инсталацията е завършена. Ако няма образ, вижте **Проблеми, специфични за [универсална](#page-81-1) серийна шина [\(USB\)](#page-81-1)**.
# **Дистанционно управление**

Може да използвате бутоните на дистанционното управление за достъп до OSD менюто и регулиране на настройките на менюто.

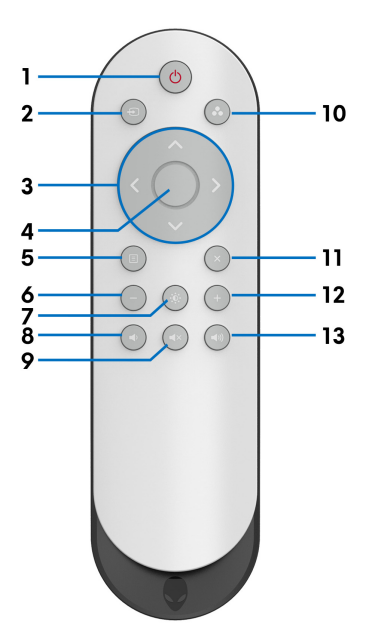

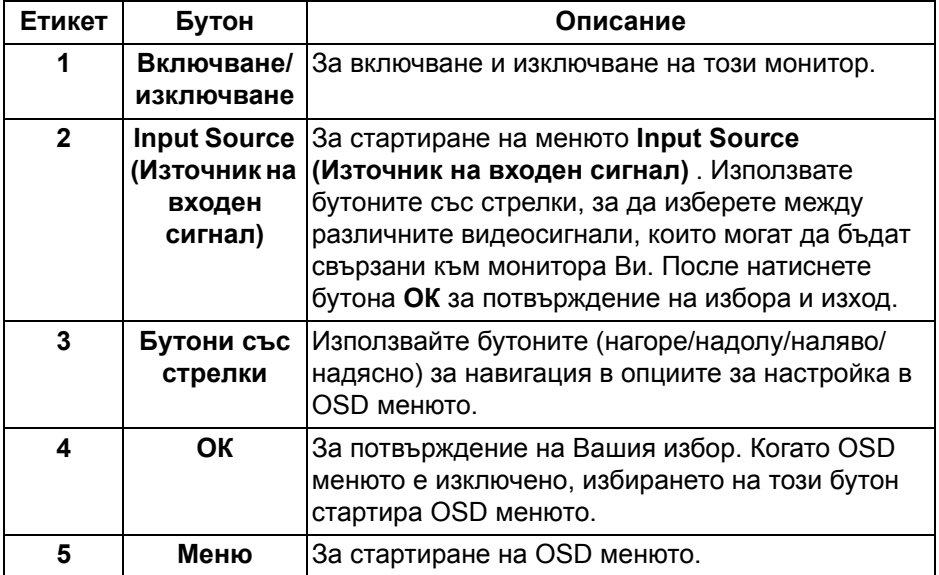

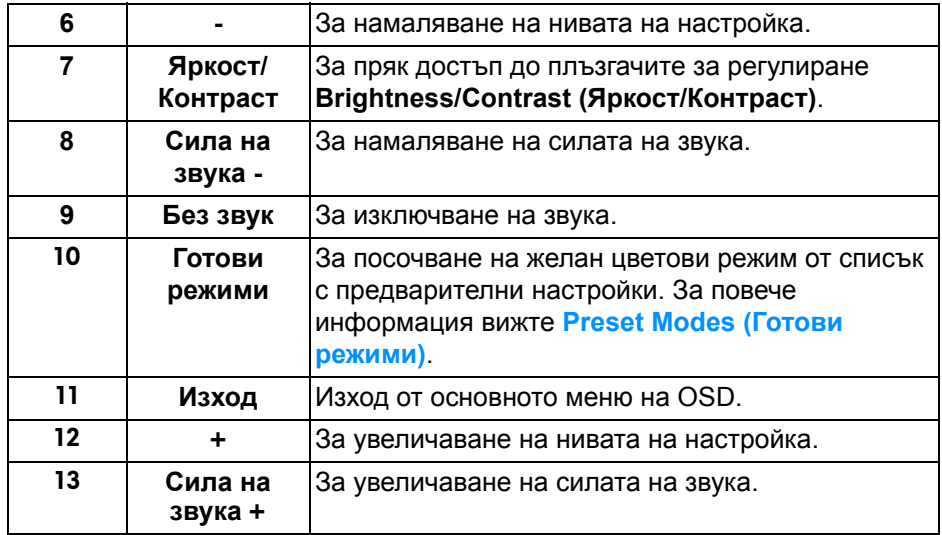

#### **Поставяне на батериите в дистанционното управление**

Дистанционното управление се захранва от две батерии 1,5V, тип AAA. За инсталиране или смяна на батериите:

- **1.** Отстранете капака на отделението за батерии, като повдигнете долния ръб на дистанционното управление.
- **2.** Подравнете батериите според индикациите (+) и (–) вътре в отделението за батерии.
- **3.** Поставете обратно капака на отделението за батерии.

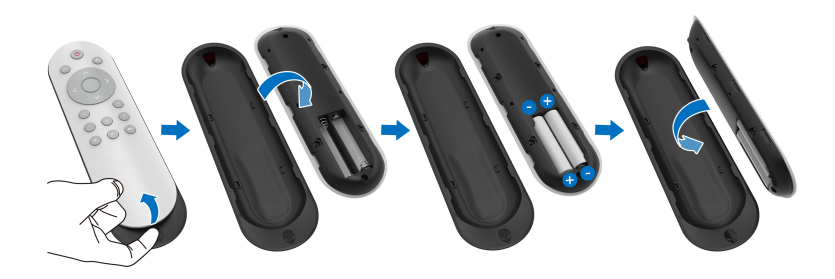

**ВНИМАНИЕ: Неправилната употреба на батериите може да доведе до протичане или избухване. Следвайте тези инструкции:**

• поставете батериите от тип AAA, като знаците (+) и (–) на всяка батерия съвпадат със знаците (+) и (–) в отделението за батерии.

- Да не се смесват различни видове батерии.
- Не комбинирайте нови и стари батерии. Това съкращава живота на батериите или води до протичането им.
- Отстранете незабавно изхабените батерии, за да предотвратите протичането им в отделението за батерии. Не докосвайте киселина от батериите, защото може да повреди кожата Ви.

#### **ЗАБЕЛЕЖКА: Ако възнамерявате да не използвате дистанционното управление продължително време, извадете батериите.**

#### **Боравене с дистанционното управление**

Вижте съветите за безопасност относно правилното боравене с дистанционното управление и батериите:

- Не излагайте на силен удар.
- Не позволявайте разливане на вода или други течности върху дистанционното управление. Ако дистанционното управление се намокри, незабавно го избършете.
- Да се избягва силно излагане на топлина и пара.
- Отваряйте дистанционното управление само за поставяне на батерии.

#### **Работен обхват на дистанционното управление**

Насочете горната част на дистанционното управление към IR сензора на монитора по време на операции с бутоните.

Използвайте дистанционното управление в рамките на разстояние от 8 m от IR сензор по права линия или при хоризонтален ъгъл от 120° и вертикален ъгъл от 30° в рамките на разстояние от 5,6 m.

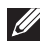

**ЗАБЕЛЕЖКА: Дистанционното управление може да не работи както трябва, когато IR сензора на монитора е изложен на пряка слънчева светлина или силно осветяване, или когато има пречка по пътя на предаването на сигнала.**

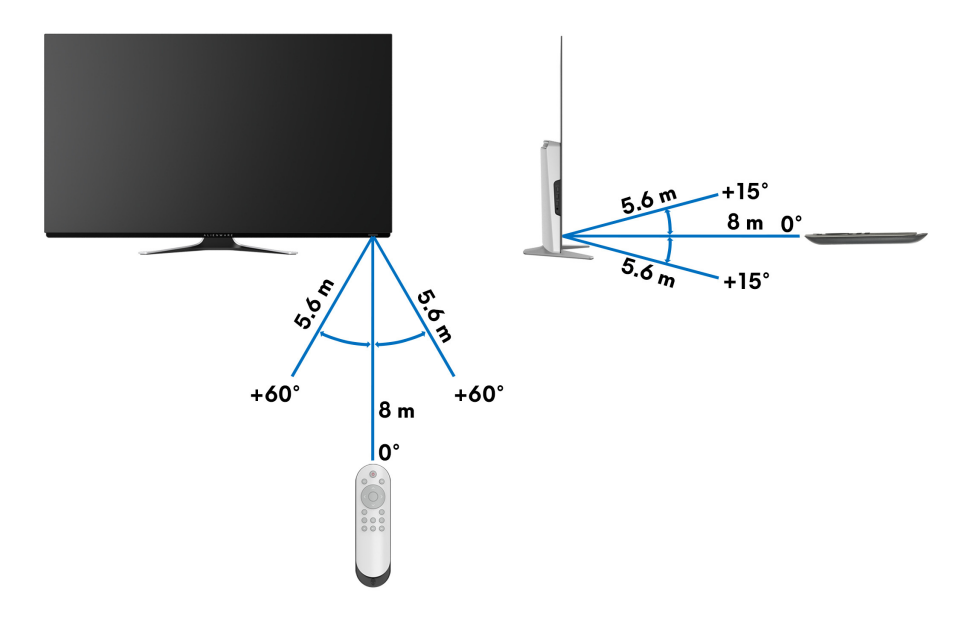

# **Работа с монитора**

#### **Включване на монитора**

Натиснете бутона на захранването на монитора или дистанционното управление, за да включите монитора.

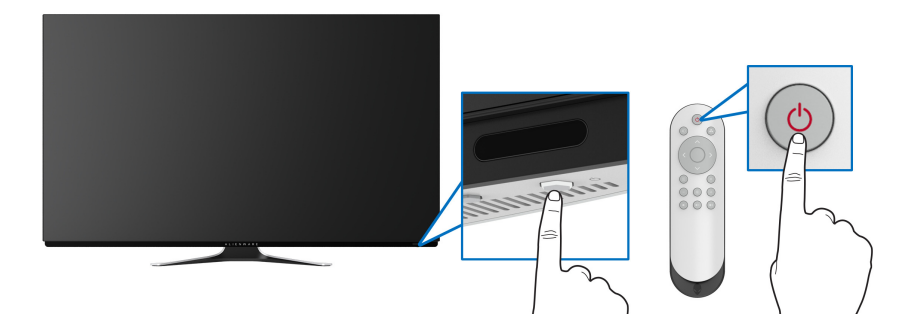

#### **Използване на контролите на предния панел**

Използвайте контролите на предния панел на монитора за достъп до OSD менюто и клавишите за пряк път.

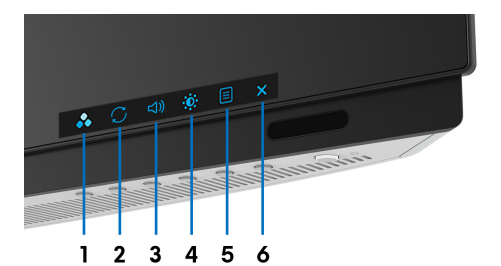

Следната таблица описва бутоните на предния панел:

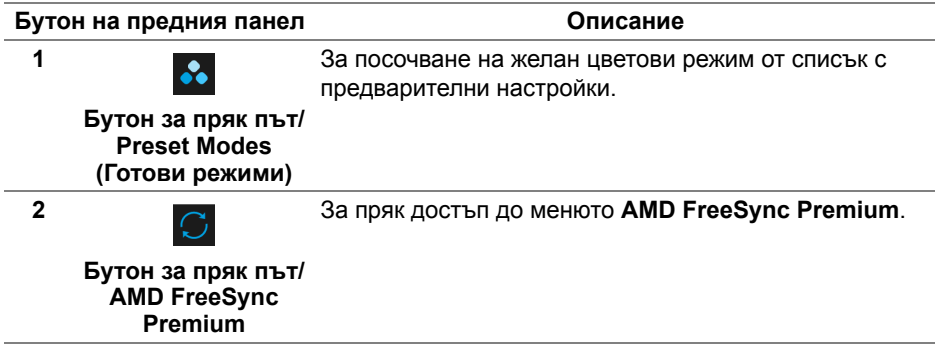

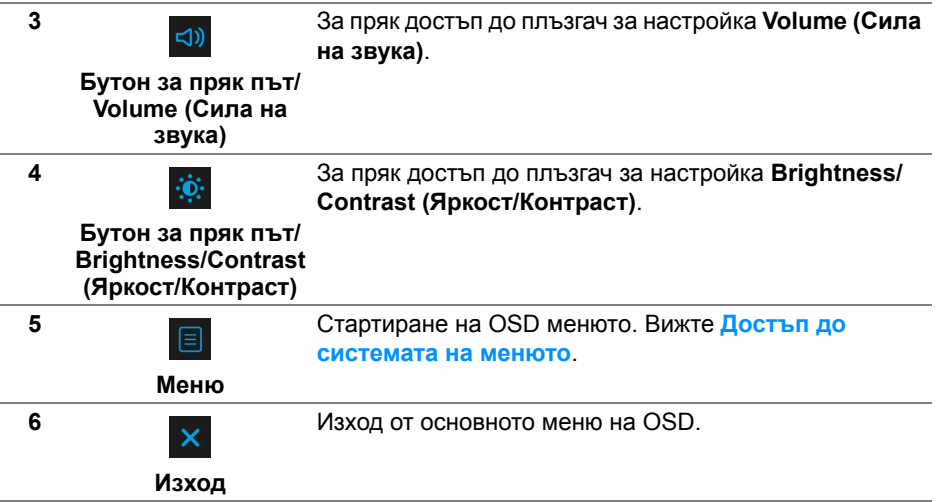

#### **Бутон на предния панел**

Използвайте бутона на предната страна на монитора, за да конфигурирате настройките на дисплея.

#### **ЗАБЕЛЕЖКА: Ако използвате дистанционното управление за достъп до OSD менюто, бутоните със стрелки, илюстрирани подолу, няма да се появят на екрана.**

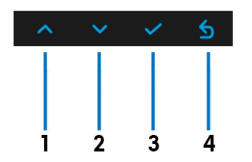

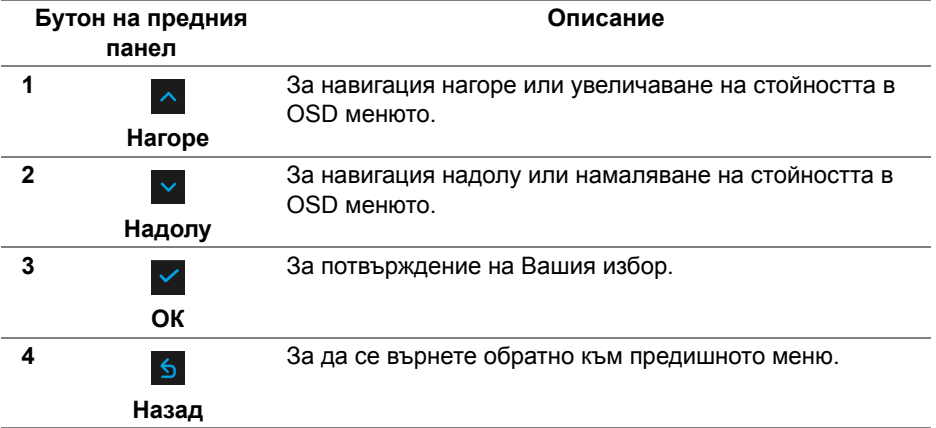

#### <span id="page-42-1"></span>**Използване на контролите на OSD менюто**

<span id="page-42-0"></span>**Достъп до системата на менюто**

- **ЗАБЕЛЕЖКА: Ако промените настройките, след което отидете или в друго меню, или излезете от OSD менюто, мониторът автоматично записва тези настройки. Промените също се записват, ако промените настройките и след това изчакате OSD менюто да изчезне.**
	- **1.** Натиснете и задръжте бутона **Меню** на монитора или на дистанционното управление, за да покажете основното меню.

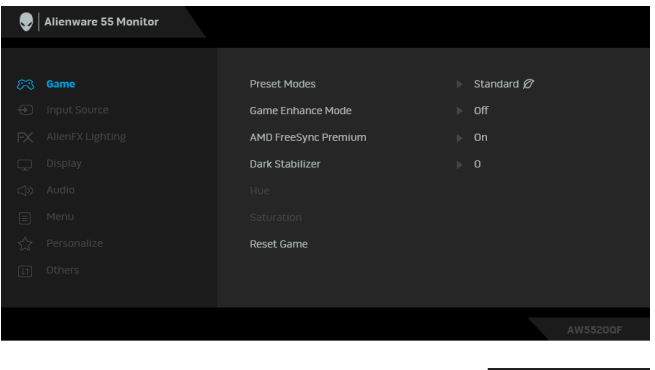

- **2.** Използвайте бутоните нагоре или надолу за навигация между опциите за настройка. Когато преминавате от една икона на друга, името на опцията се маркира.
- **3.** Използвайте бутона надясно, за да влезете в подменюто.
- **4.** Използвайте бутоните със стрелки, за да направите промените си.
- **5.** Натиснете бутона **ОК**, за да потвърдите промените си.
- **6.** Натиснете **Назад** или левия бутон, за да се върнете на предишното меню, или натиснете бутона **Изход**, за да затворите OSD менюто.
- **ЗАБЕЛЕЖКА: Вижте следната таблица за пълен списък с опциите, налични за монитора.**
- **ЗАБЕЛЕЖКА: Ако използвате дистанционното управление за достъп до OSD менюто, бутоните със стрелки под менюто няма да се появят на екрана.**

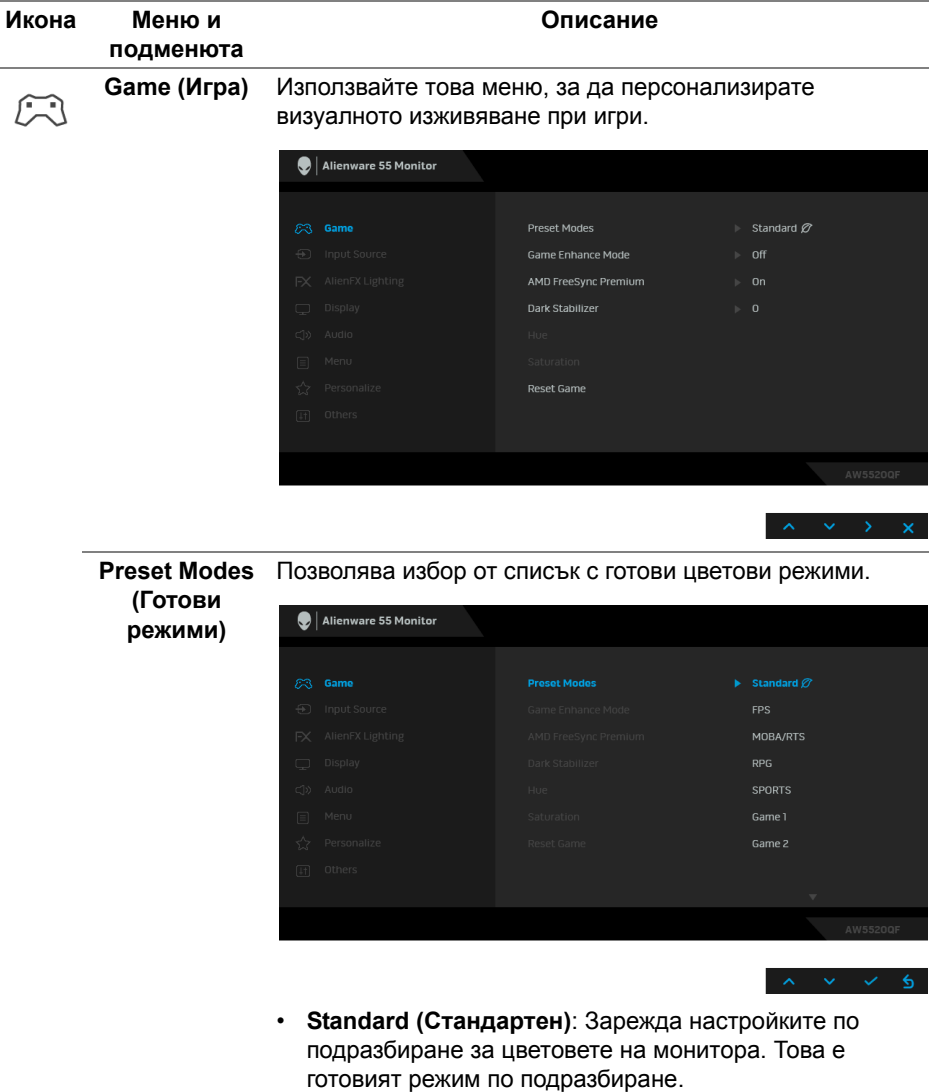

- **FPS**: Зарежда цветови настройки, подходящи за игри от типа стрелба от първо лице (FPS).
- **RPG**: Зарежда цветови настройки, подходящи за игри по роли (RPG).
- **MOBA/RTS**: Зарежда цветови настройки, подходящи за Онлайн бойна арена за множество играчи (MOBA) и Стратегия в реално време (RTS).

<span id="page-44-0"></span>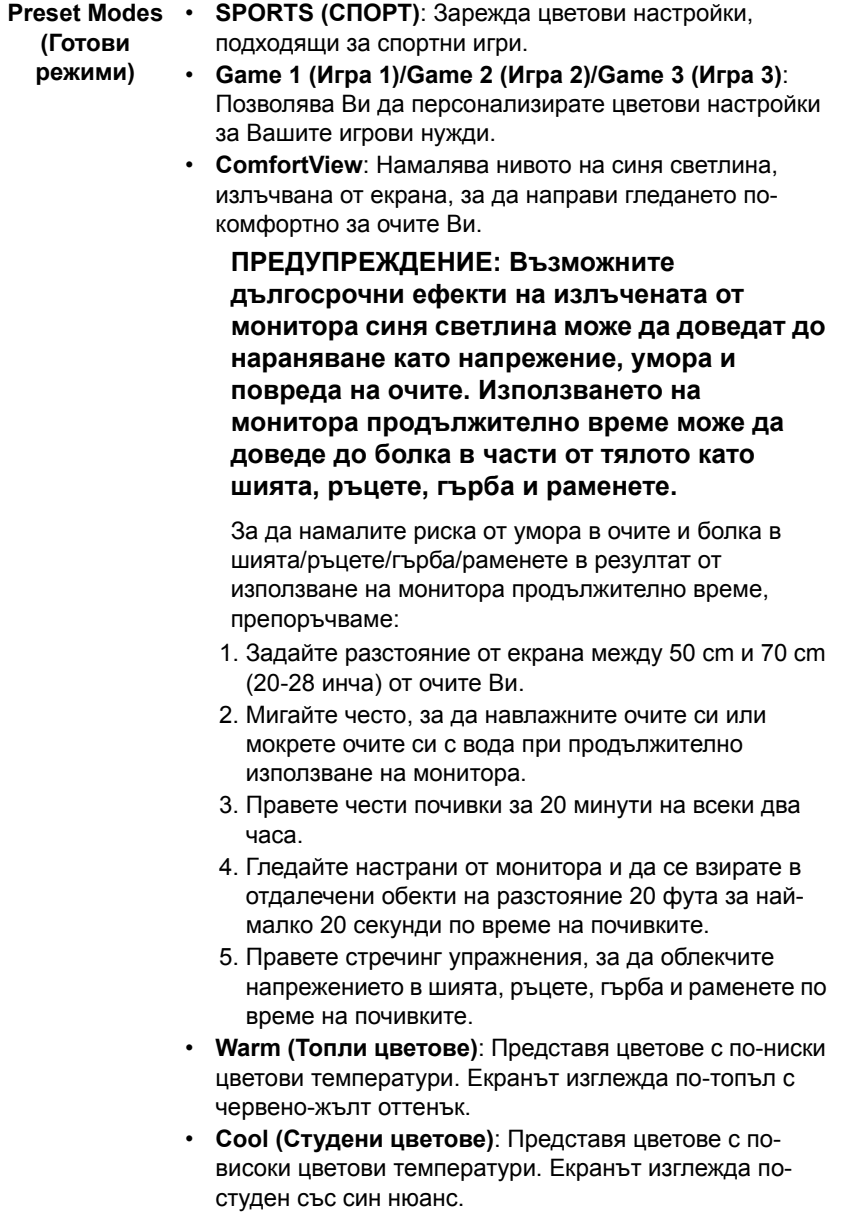

• **Custom Color (Потребителски цвят)**: Позволява Ви ръчно да регулирате цветовите настройки. Използвайте бутоните със стрелки (нагоре и надолу), за да регулирате стойностите **Gain (Усилване)**, **Offset (Отместване)**, **Hue (Нюанс)** и **Saturation (Наситеност)**, за да създадете Ваш собствен готов цветови режим.

**Game Enhance**  Функцията предлага три избираеми функции за **Mode (Режим** подобряване на Вашето изживяване при игри. **за подобряване на игри)**

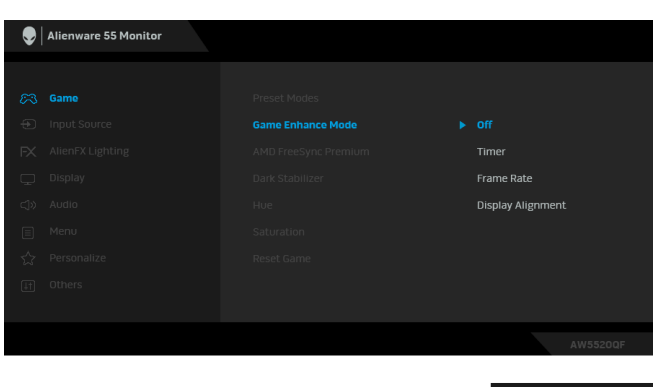

#### **• Off (Изкл.)**

Изберете, за да забраните функциите под **Game Enhance Mode (Режим за подобряване на игри)**.

#### **• Timer (Таймер)**

Позволява Ви да забраните или разрешите таймера в горния ляв ъгъл на дисплея. Таймерът показва изтеклото време след стартиране на играта. Изберете опция от списъка с времеви интервали, за да знаете винаги колко време остава.

#### **• Frame Rate (Кадрова честота)**

Избирането на **On (Вкл.)** Ви позволява да показвате текущата кадрова честота, когато играете игри. Колкото по-висока е скоростта, толкова по-гладко изглежда движението.

#### **• Display Alignment (Подравняване на дисплеи)**

Активирайте функцията, за да спомогнете за гарантиране на перфектно подравняване на видеосъдържанието от множество дисплеи.

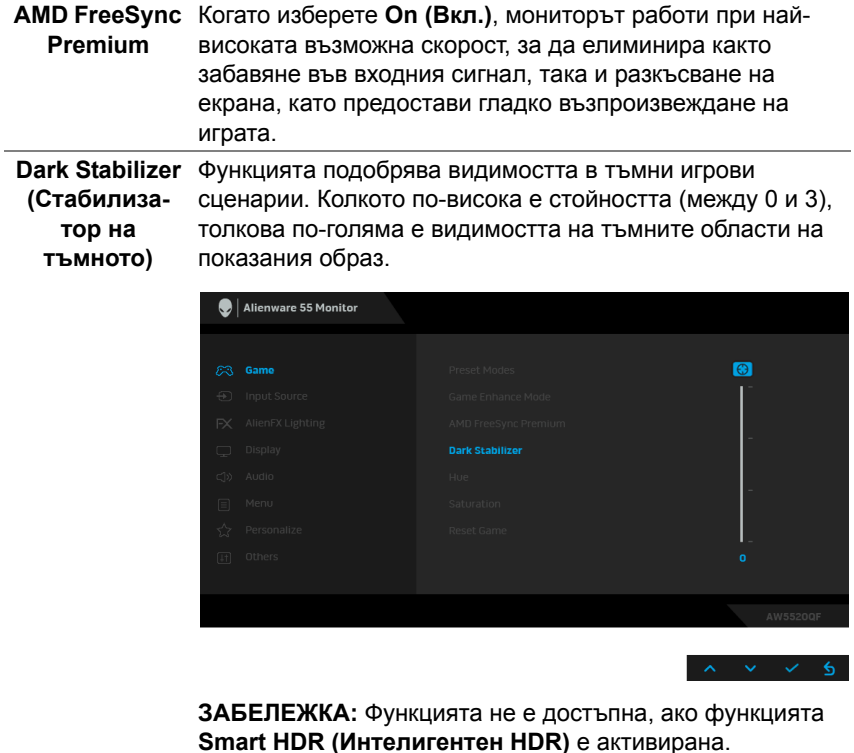

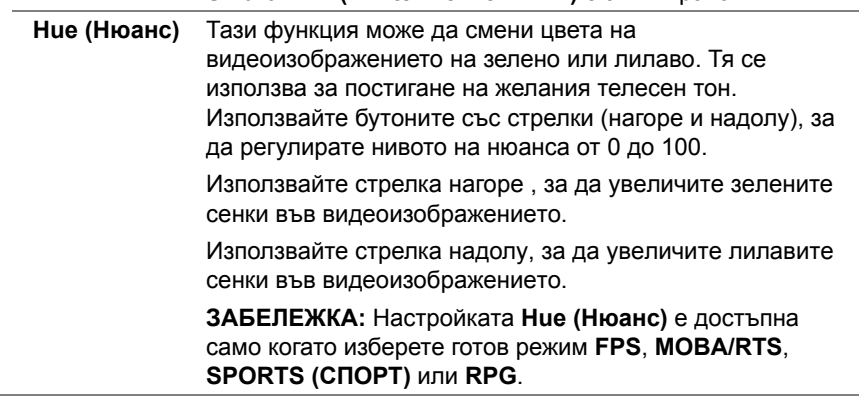

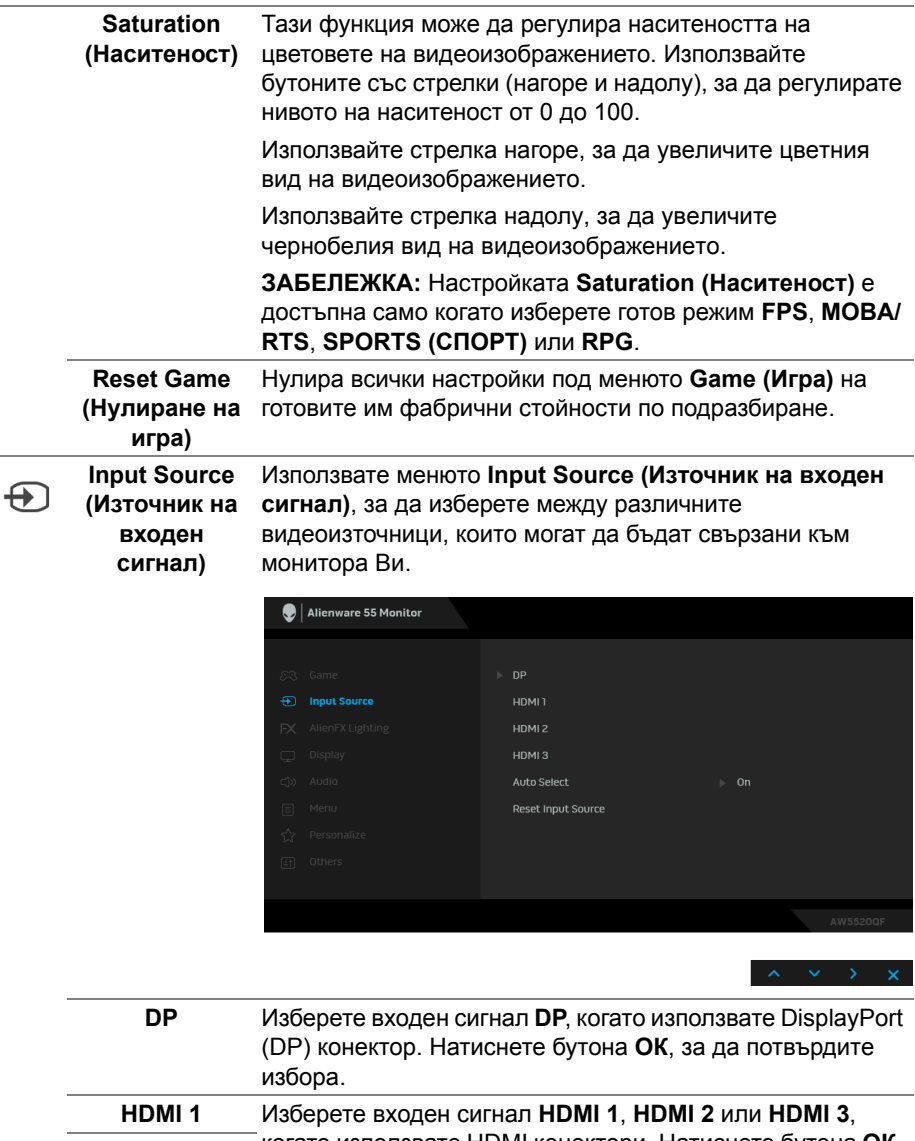

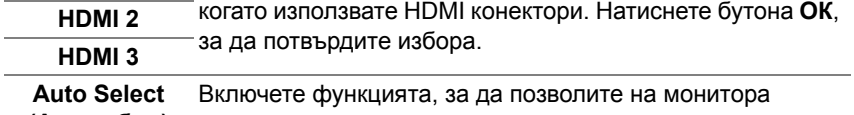

 $\overline{\phantom{0}}$ 

 $\overline{\phantom{0}}$ 

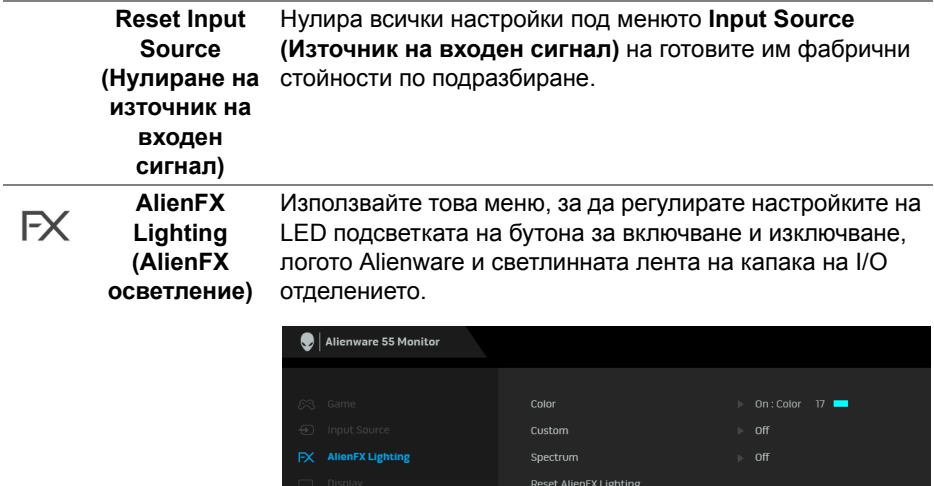

**Color (Цвят)** За да посочите цвят на LED подсветката, изберете **On (Вкл.)** и се преместете надолу, за да маркирате опцията **Custom Color (Потребителски цвят)**.

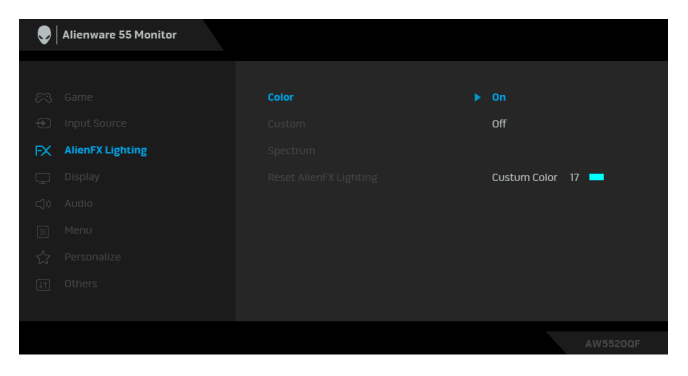

След това може да изберете от списък с 20 налични цвята.

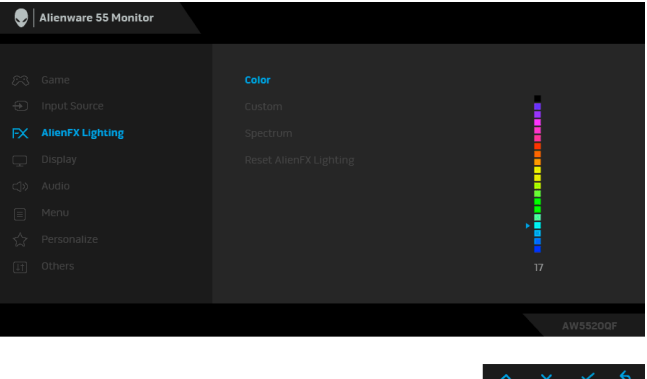

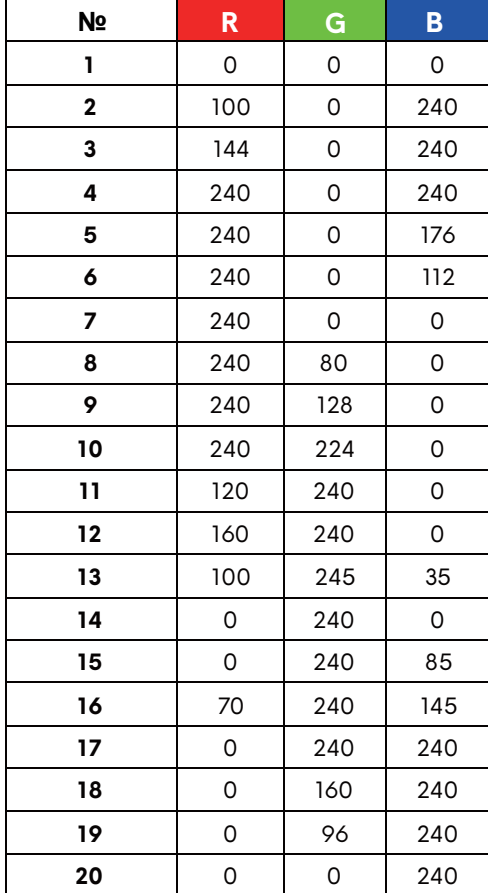

Следната таблица описва номера на цвета и RGB кодовете, използвани за 20 LED цвята.

За да изключите функцията за LED осветяване, изберете **Off (Изкл.)**.

**ЗАБЕЛЕЖКА:** Тази функция е налична само когато функцията **Spectrum (Спектър)** е забранена.

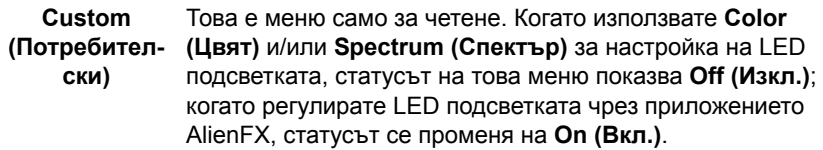

## **Spectrum (Спектър)**

Когато изберете **On (Вкл.)**, LED осветлението свети и променя цветовете си в последователността от цветовия спектър: червено, оранжево, жълто, зелено, синьо, индиго и виолетово.

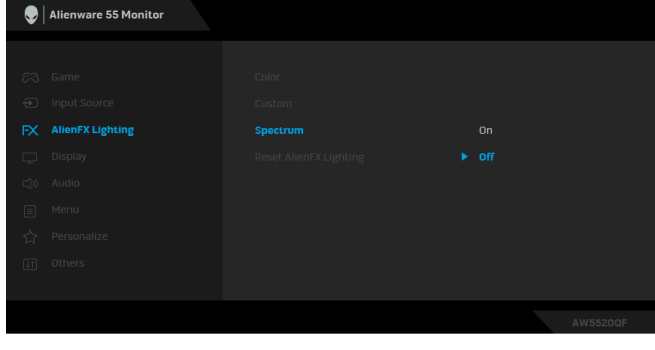

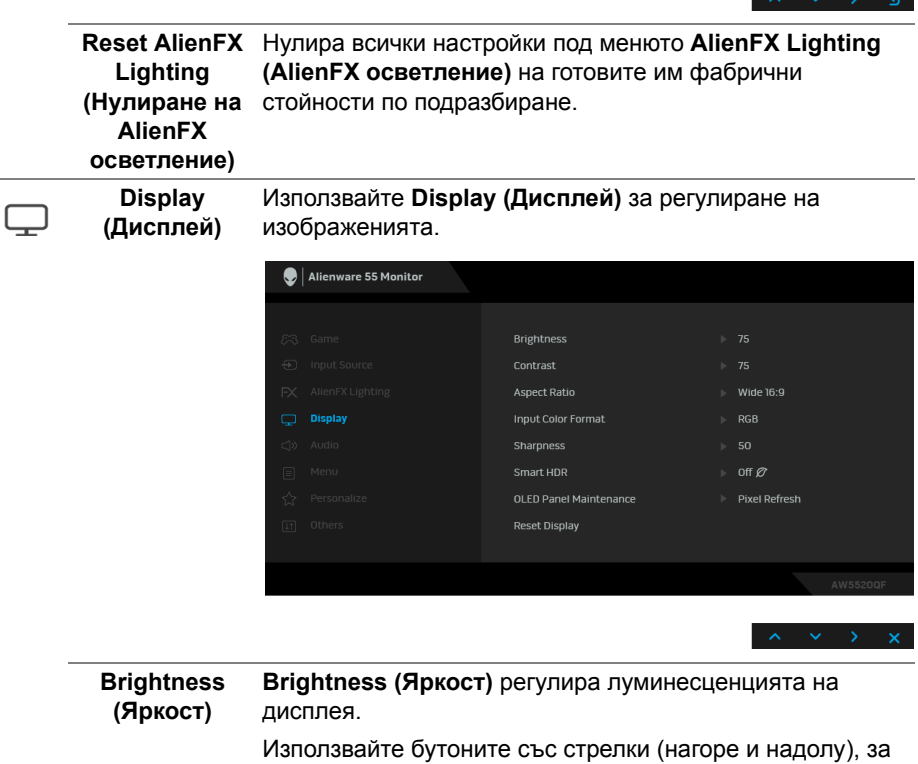

да увеличите или намалите нивото на яркост (мин. 0/ макс. 100).

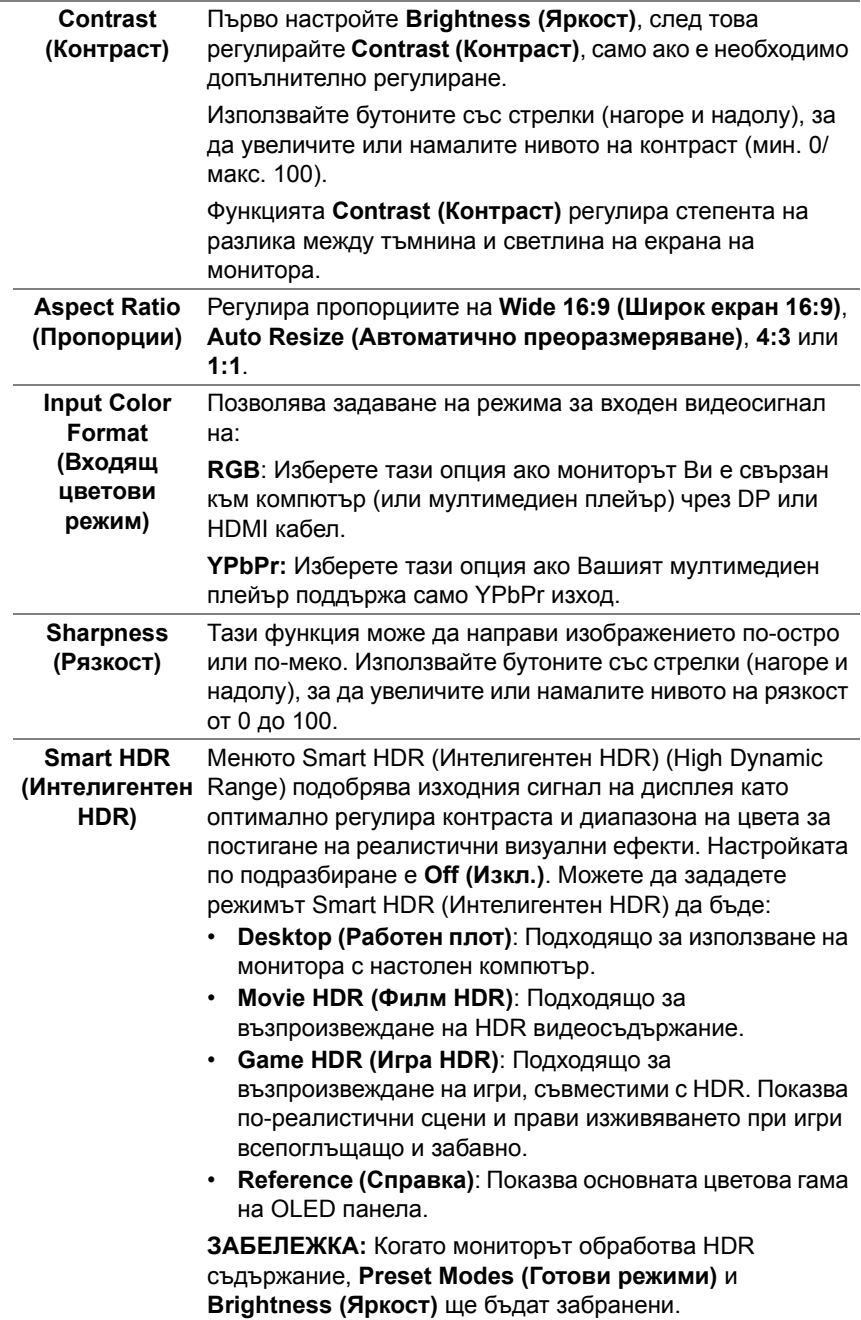

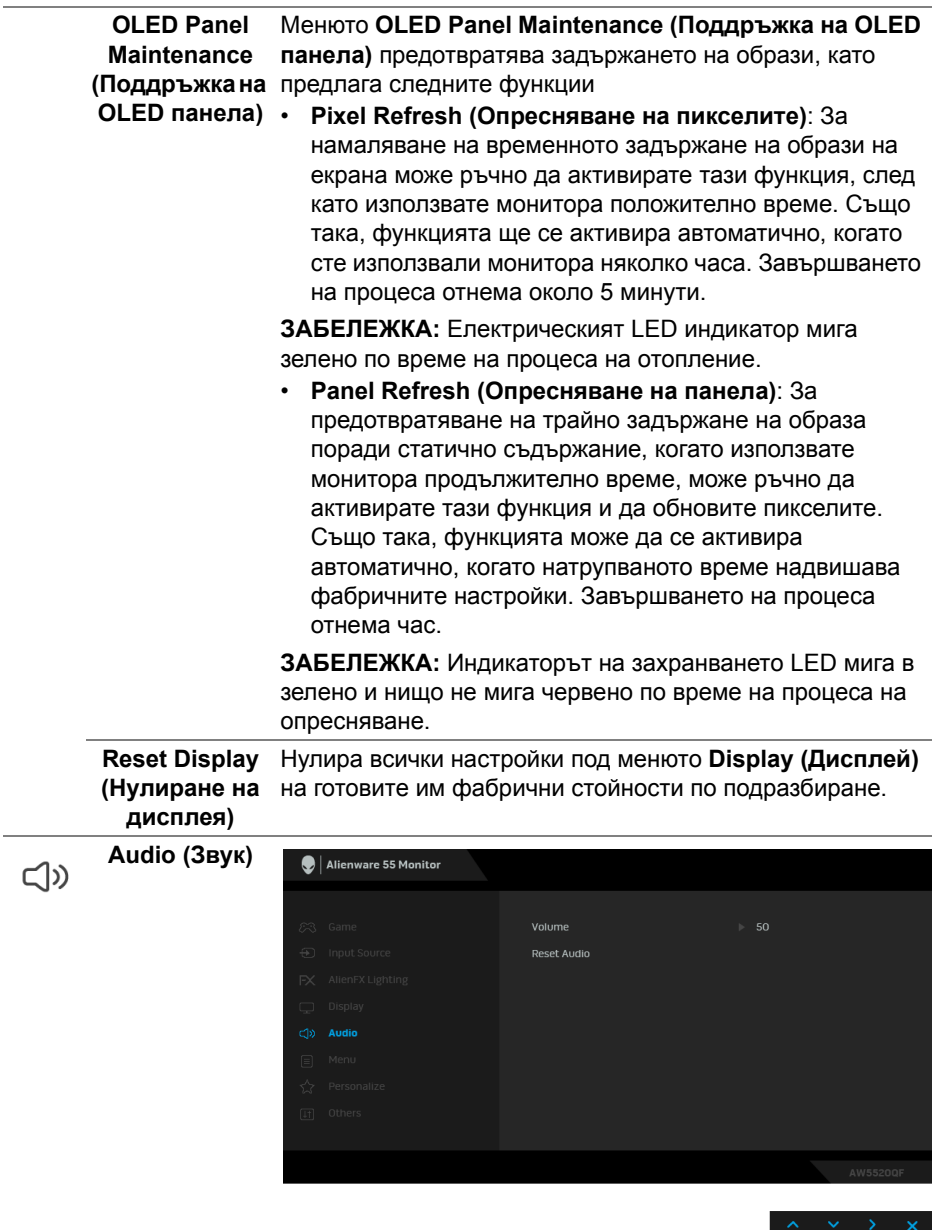

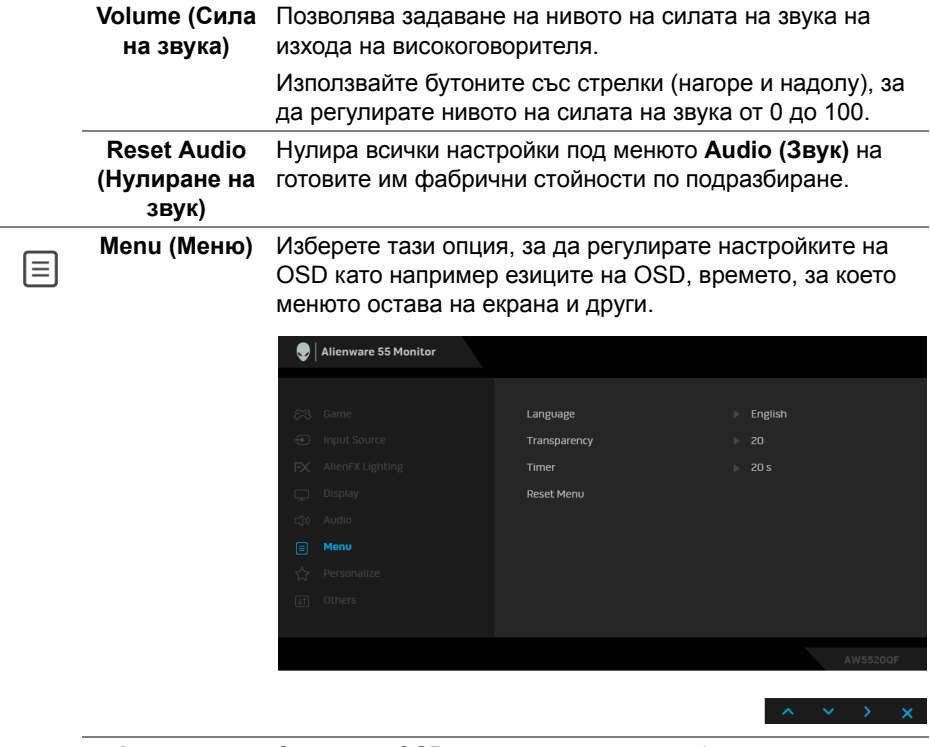

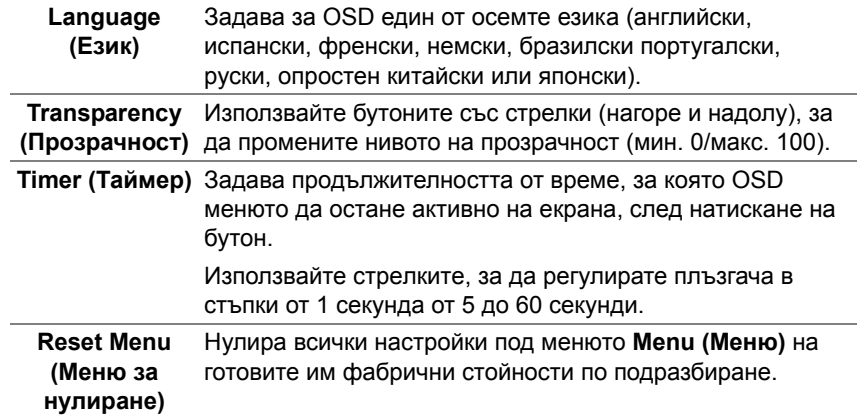

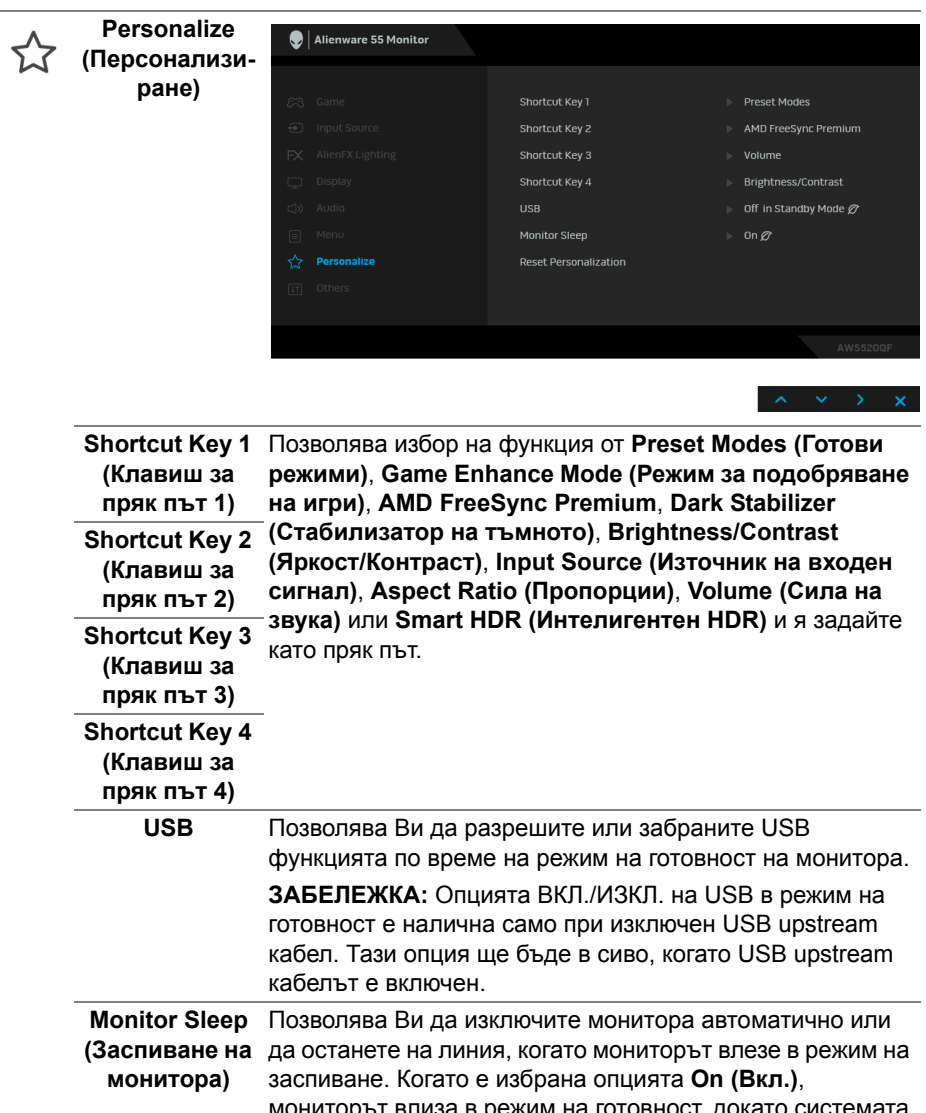

мониторът влиза в режим на готовност, докато системата заспива. Когато е избрана опцията **Off (Изкл.)**, може да предотвратите изключването на екрана докато системата заспива за бързо възстановяване на екрана от събуждане на компютъра.

**Reset Personalization (Персонализиране)** на готовите им фабрични стойности **(Нулиране на** по подразбиране. **персонализиране)** Нулира всички настройки под менюто **Personalize** 

 $\boxed{+}$ 

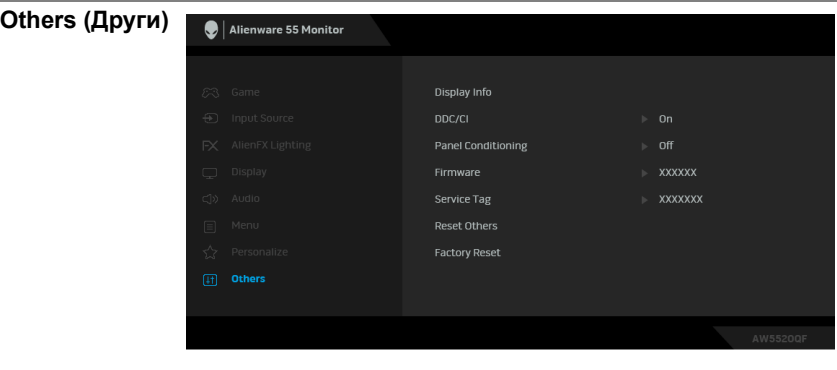

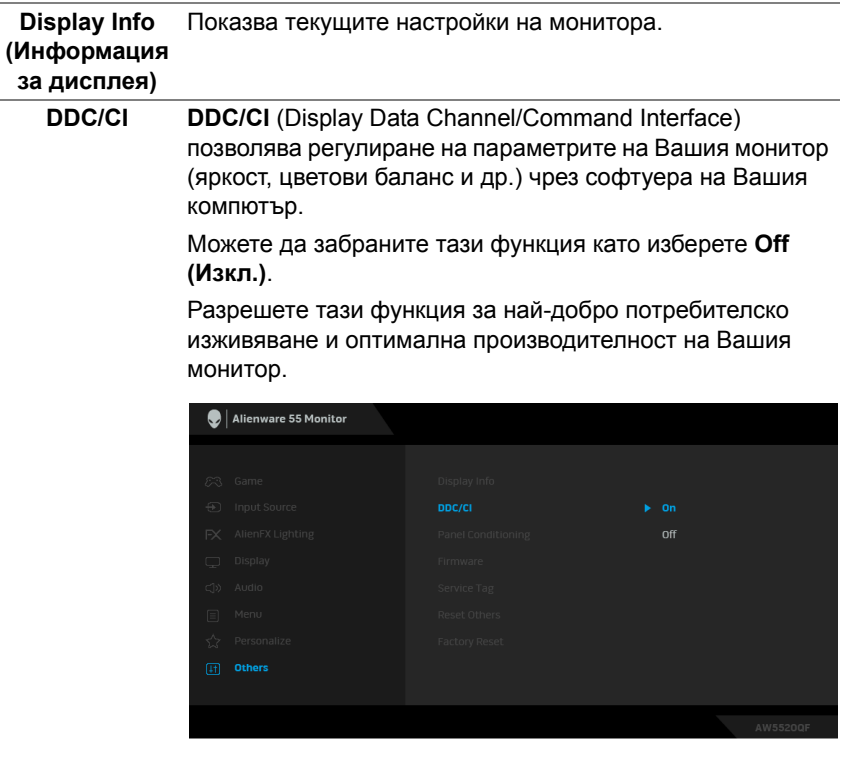

 $\land \lor \lor \lor \lor$ 

**Panel Conditioning екрана)**

**(Обработка на** на изображението, възможно е изпълнението на Спомага за намаляването на краткотрайно задържане на изображението. В зависимост от степента на задържане програмата да отнеме известно време. Можете да разрешите тази функция като изберете **On (Вкл.)**.

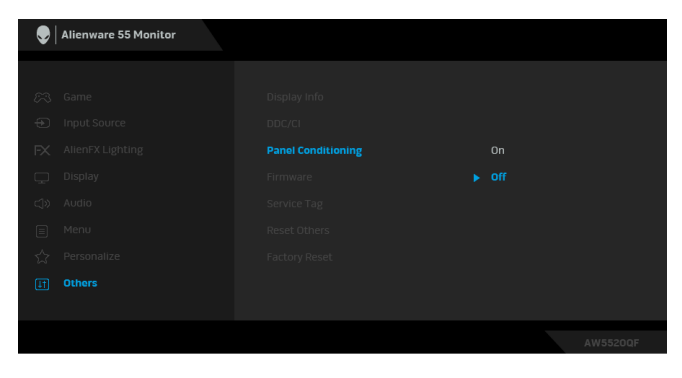

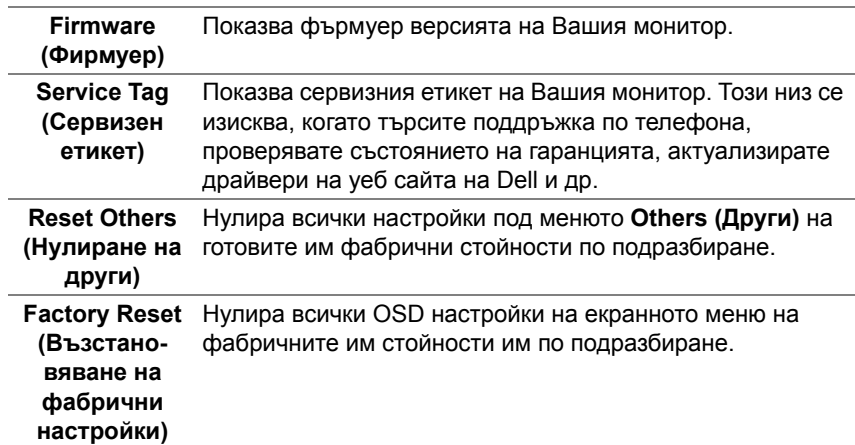

#### **Предупреждение на OSD**

Когато мониторът не поддържа определен режим на разделителната способност, ще видите следното съобщение:

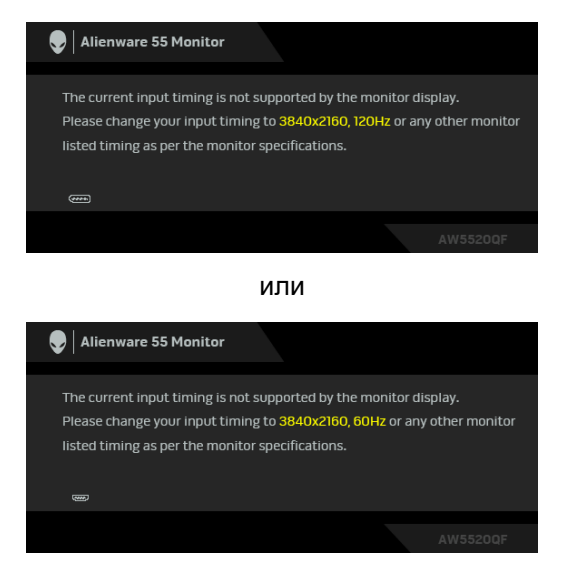

#### **ЗАБЕЛЕЖКА: Съобщението може да се различава в зависимост от свързания входен сигнал.**

Това означава, че мониторът не може да се синхронизира със сигнала, който получава от компютъра. Вижте **Технически [характеристики](#page-13-0) на [монитора](#page-13-0)** относно диапазона на хоризонтална и вертикална честота, които са адресируеми за този монитор. Препоръчителният режим е 3840 x 2160.

Когато за първи път регулирате нивото на **Brightness (Яркост)** над нивото по подразбиране, се появява следното съобщение:

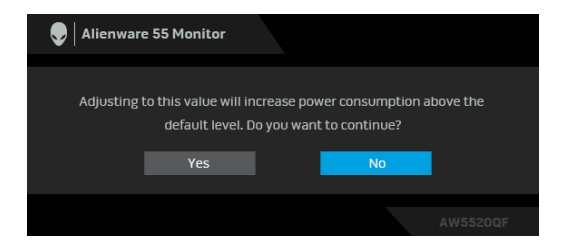

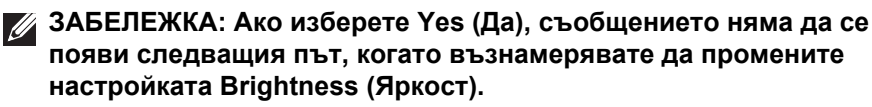

Когато променяте настройката по подразбиране на енергоспестяващите функции за пръв път, като например режими **Preset Modes (Готови режими)**, **Smart HDR (Интелигентен HDR)**, **USB** или **Monitor Sleep (Заспиване на монитора)**, се появява следното съобщение:

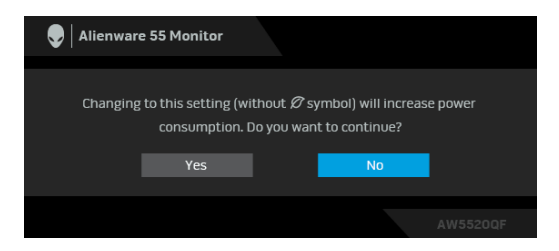

**ЗАБЕЛЕЖКА: Ако изберете Yes (Да) за някоя от функциите, посочени по-горе, съобщението няма да изчезне следващия път, когато възнамерявате да промените настройките на тези функции. Когато извършите фабрично нулиране, съобщението ще се появи отново.**

Ще видите следното съобщение преди да бъде забранена функцията **DDC/CI**:

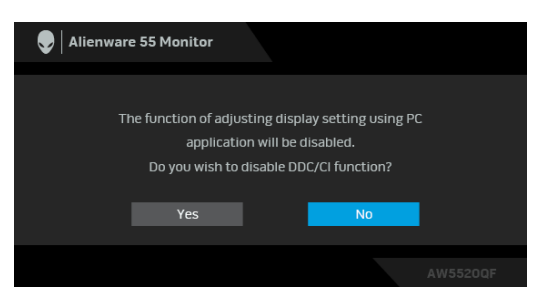

Когато е активирана функцията **Smart HDR (Интелигентен HDR)** и се опитате да промените готовия режим, се появява следното съобщение:

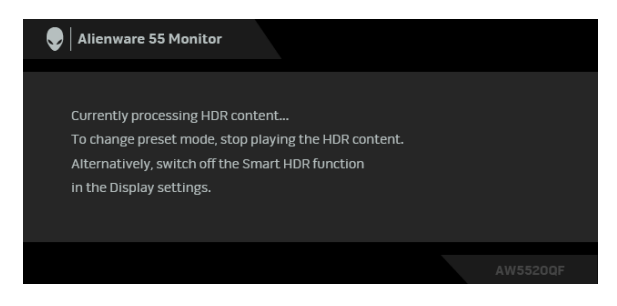

Следното съобщение се появява, когато мониторът влезе в Режим на готовност:

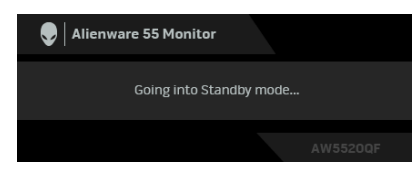

Активирайте компютъра и събудете монитора, за да получите достъп до **[OSD](#page-42-1)**.

#### **ЗАБЕЛЕЖКА: Съобщението може да се различава в зависимост от свързания входен сигнал.**

Екранното меню функционира само при нормален режим на работа. Ако натиснете произволен бутон, различен от бутона за захранването по време на Режим на готовност, едно от следните съобщения се появява в зависимост от избрания входен сигнал:

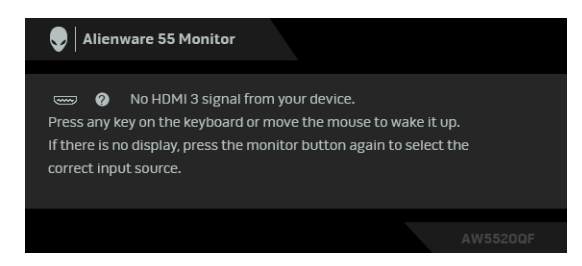

#### **ЗАБЕЛЕЖКА: Съобщението може да се различава в зависимост от свързания входен сигнал.**

Ако HDMI или DP входен сигнал не е свързан и съответният кабел също не е свързан, ще се появи плаващ диалогов прозорец, както е показано по-долу:

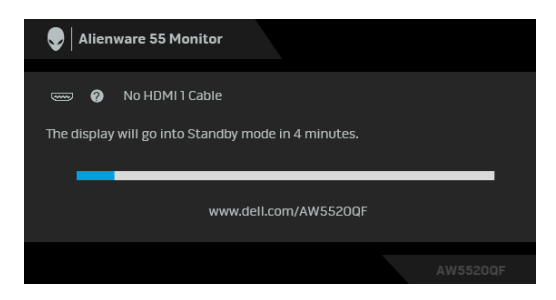

**ЗАБЕЛЕЖКА: Съобщението може да се различава в зависимост от свързания входен сигнал.**

Когато е избрана настройка **Pixel Refresh (Опресняване на пикселите)**, ще се появи следното съобщение:

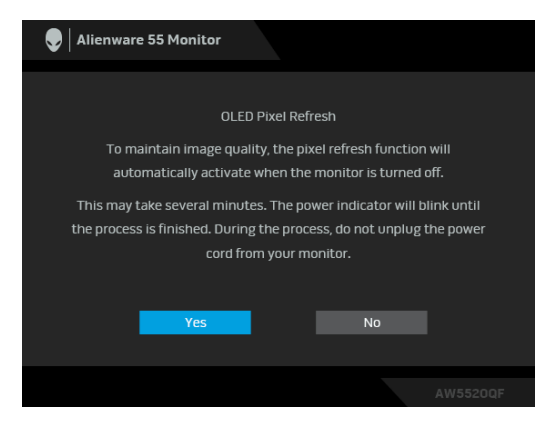

Изберете **Yes (Да)** и процесът на обновяване ще се изпълнява автоматично след изключване на монитора. Завършването на процеса отнема около 5 минути.

Когато е избрана настройка **Panel Refresh (Опресняване на панела)**, ще се появи следното съобщение:

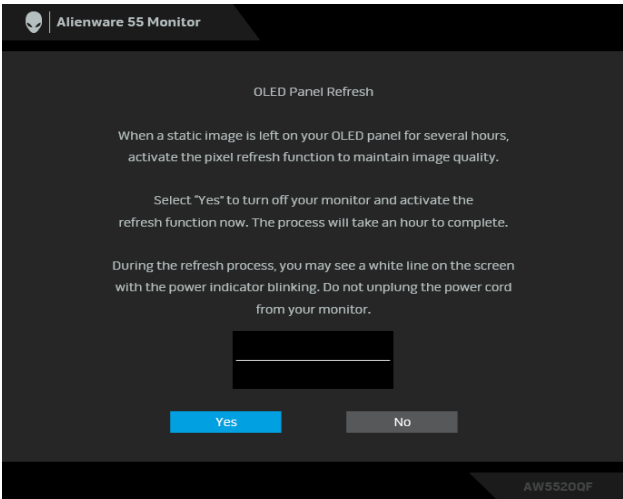

Изберете **Yes (Да)** и процесът на обновяване ще се изпълнява автоматично. Завършването на процеса отнема час.

Ако натиснете произволен бутон, различен от бутона за включване и изключване на монитора или дистанционното управление по време на процеса на изпълнение на **Pixel Refresh (Опресняване на пикселите)** или **Panel Refresh (Опресняване на панела)**, ще се появи следното съобщение:

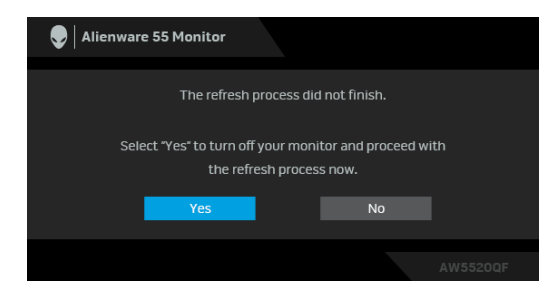

**ЗАБЕЛЕЖКА: Ако натиснете бутона за включване и изключване на монитора или дистанционното управление по време на изпълнение на Опресняване на пикселите или Опресняване на панела, мониторът ще се изключи. Следващия път, когато включите монитора, ще се появи диалоговият прозорец, показан по-горе, за да Ви уведоми, че процесът на опресняване продължава.**

Когато е избрана настройка **Factory Reset (Възстановяване на фабрични настройки)**, ще се появи следното съобщение:

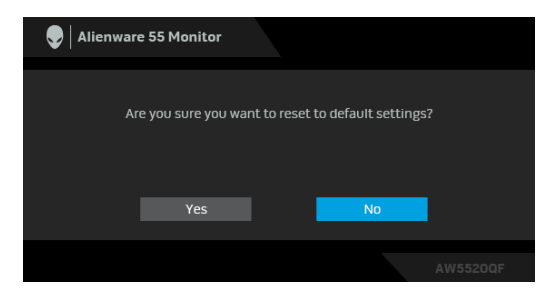

Вижте **Отстраняване на [неизправности](#page-75-0)** за повече информация.

### **Настройка на максималната разделителна способност**

За да зададете максималната разделителна способност на монитора: В Windows 7, Windows 8 и Windows 8.1:

- **1.** Само за Windows 8 и Windows 8.1, изберете плочката Desktop (Работен плот), за да превключите на класически работен плот.
- **2.** Щракнете с десния бутон върху **Разделителна способност на екрана**.
- **3.** Щракнете върху падащия списък на разделителна способност на екрана и изберете **3840 x 2160**.
- **4.** Щракнете върху **ОК**.
- В Windows 10:
	- **1.** Щракнете с десния бутон върху работния плот и щракнете върху **Настройки на дисплея**.
	- **2.** Щракнете върху **Разширени настройки на дисплея**.
	- **3.** Щракнете върху падащия списък на **Разделителна способност** и изберете **3840 x 2160**.
	- **4.** Натиснете **Приложи**.

Ако не виждате опция 3840 x 2160, възможно е да трябва да актуализирате драйвера на видеокартата си. В зависимост от Вашия компютър, изпълнете една от следните процедури:

Ако имате настолен или преносим компютър Dell:

• Отидете на **[www.dell.com/support](https://www.dell.com/support)**, въведете сервизния си номер и изтеглете най-новия драйвер за Вашата видеокарта.

Ако използвате компютър, различен от Dell (преносим или настолен):

- Отидете на сайта за поддръжка на Вашия компютър и изтеглете найновите драйвери за видеокарта.
- Отидете на уеб сайта на видеокарта и да изтеглете най-новите драйвери за картата.

# **Изисквания за преглед или възпроизвеждане на HDR съдържание**

#### **1. чрез Ultra BluRay DVD или игрови конзоли**

Уверете се, че DVD плейърът и игровите конзоли са съвместими с HDR, напр. Panasonic DMP-UB900, x-Box One S, PS4 Pro. Изтеглете и инсталирайте подходящи видеокарти (за компютърни приложения), вижте по-долу.

#### **2. чрез PC**

Уверете се, че използваната видеокарта е съвместима с HDR, напр. съвместима с HDMI2.0a (с опция HDR) и има инсталирана HDR видеокарта. Трябва да се използва приложение за съвместим с HDR плейър, напр. Cyberlink PowerDVD 17, Windows 10 Movies and TV приложение.

Например, Dell XPS 8910, Alienware Aurora R5 в пакет с видеокартите по-долу.

Видеокарта Dell с поддръжка на HDR: Вижте страницата за поддръжка на Dell, за да изтеглите най-новите драйвери на видеокартата, които поддържат възпроизвеждане на HDR на Вашия компютър/ноутбук.

#### Nvidia

Видеокарта NVIDIA, съвместима с HDR: GTX1070, GTX1080, P5000, P6000 и др. За пълен набор от видеокарти NVIDIA, съвместими с HDR, вижте уеб сайта на NVIDIA **[www.nvidia.com](https://www.nvidia.com)**.

Драйвер, който поддържа режим Възпроизвеждане на цял екран (напр. компютърни игри, UltraBluRay плейъри), HDR на операционни системи Win 10 Redstone 2: 381.65 или по-късна.

#### AMD

AMD видеокарта, съвместима с HDR: RX480, RX470, RX460, WX7100, WX5100, WX4100 и др. За пълен набор от видеокарти AMD, съвместими с HDR, вижте **[www.amd.com](https://www.amd.com)**. Вижте информацията за поддръжка на HDR драйвери и изтеглете най-новия драйвер от **[www.amd.com](https://www.amd.com)**.

Intel (вградена видеокарта)

- Система, съвместима с HDR: CannonLake или по-нова
- Подходящ HDR плейър: Приложение Windows 10 Movies and TV
- Операционна система с поддръжка на HDR: Windows 10 Redstone 3
- Драйвер с поддръжка на HDR: посетете **[downloadcenter.intel.com](https://downloadcenter.intel.com)** за най-новия HDR драйвер

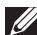

**ЗАБЕЛЕЖКА: Възпроизвеждане на HDR чрез операционна система (напр. възпроизвеждане на HDR в прозорец на работния плот) изисква Win 10 Redstone 2 или по-нова версия с подходящи приложения на плейър, напр. PowerDVD17. Възпроизвеждане на защитено съдържание ще изисква подходящ DRM софтуер и/или хардуер, например Microsoft Playready™. Вижте уеб сайта на Microsoft за информация за поддръжка на HDR.**

# **Използване на приложението AlienFX**

Може да конфигурирате ефектите на LED светлините в няколко отделни зони на Вашия монитор Alienware през AlienFX в AWCC (Alienware Command Center).

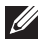

**ЗАБЕЛЕЖКА: Ако разполагате с настолен компютър Alienware Gaming или лаптоп, използвайте AWCC за управление на осветлението.** 

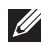

**ЗАБЕЛЕЖКА: За повече информация вижте онлайн помощта за Alienware Command Center.**

# **Условия**

Преди инсталиране на AWCC на система, различна от Alienware:

- Уверете се, че операционната система на Вашия компютър е Windows 10 R3 или по-нова версия.
- Уверете се, че имате активна интернет връзка.
- Уверете се, че предоставеният USB кабел е свързан и към монитор Alienware, и към компютър.

# **Инсталиране на AWCC чрез актуализация на Windows**

- **1.** Приложението AWCC е изтеглено и ще се инсталира автоматично. Инсталацията отнема няколко минути.
- **2.** Отидете в папката на програмата, за да сте сигурни, че инсталацията е успешна. Също така може да откриете приложението AWCC в менюто **Старт**.
- **3.** Стартирайте AWCC и извършете следните стъпки, за да изтеглите допълнителни софтуерни компоненти:
- В прозореца **Настройки** шракнете върху **Windows Update**, след което щракнете върху **Проверка за актуализации**, за да проверите напредъка на актуализацията на драйвера на Alienware.
- Ако актуализацията на драйвера не реагира на Вашия компютър, инсталирайте AWCC от уеб сайта за поддръжка на Dell.

# **Инсталиране на AWCC от уеб сайта за поддръжка на Dell**

- **1.** Въведете AW5520QF в полето за търсене на **[www.dell.com/support/](https://www.dell.com/support/drivers) [drivers](https://www.dell.com/support/drivers)** и изтеглете най-новата версия на следните елементи:
- Приложение Alienware Command Center
- Драйвер за Alienware Gaming Monitor Control Center
- **2.** Отидете в папката, в която сте записали инсталационните файлове.
- **3.** Щракнете двукратно върху инсталационния файл и следвайте инструкциите на екрана, за да завършите инсталацията.

## **Навигация в прозореца AlienFX**

С Alienware Command Center, AlienFX Ви дава възможност да управлявате цветовете на LED осветлението и ефектите на преход за Вашия монитор Alienware.

В началния екран на AWCC щракнете върху **FX** в горната лента на менюто, за да получите достъп до началния екран на AlienFX.

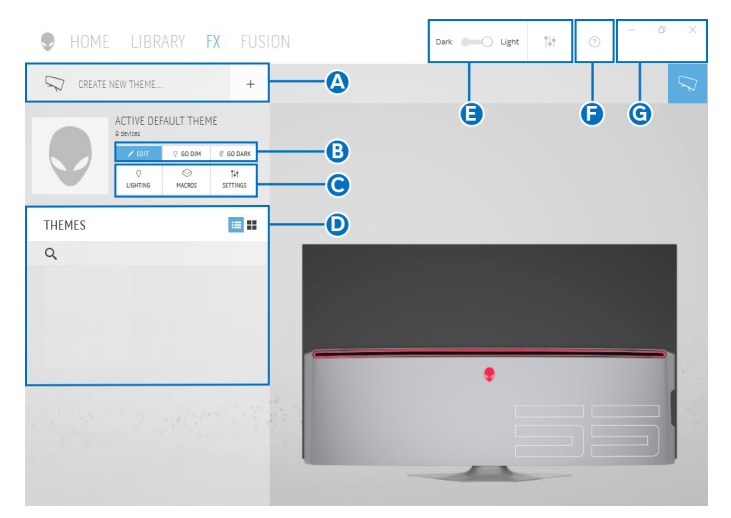

Следната таблица описва функциите на началния екран:

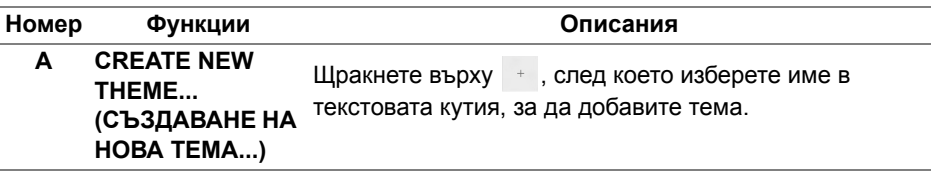

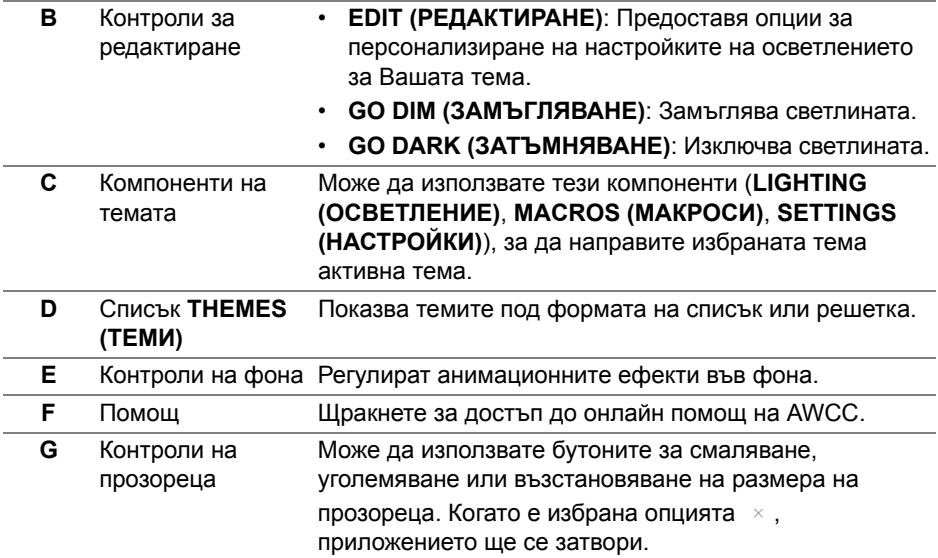

Когато започнете да персонализирате тема, трябва да видите следния екран:

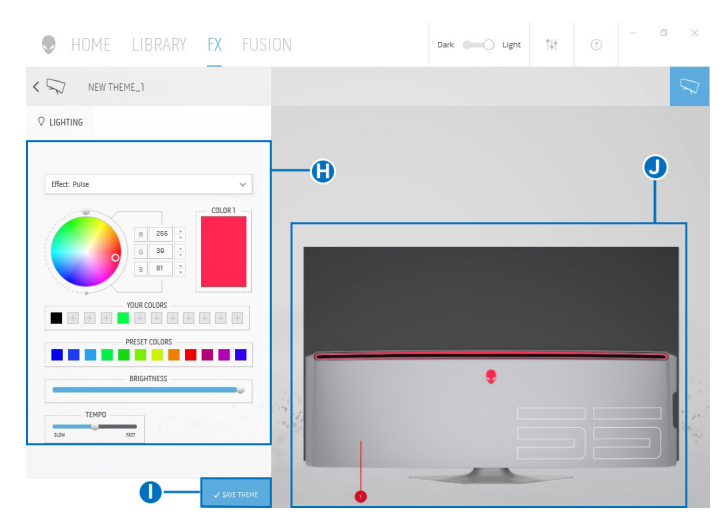

Следната таблица описва функциите на екрана:

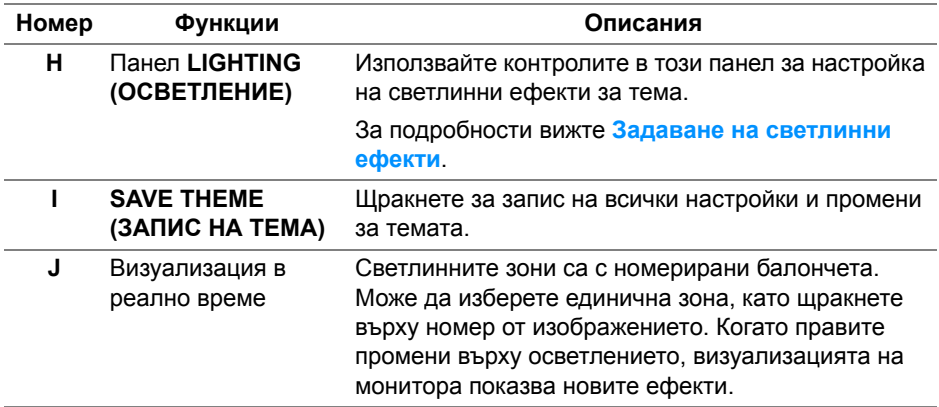

#### **Създаване на тема**

Създаване на тема с Вашите предпочитани настройки на светлината:

- **1.** Стартирайте AWCC.
- **2.** Щракнете върху **FX** в горната лента на менюто, за да получите достъп до началния екран на AlienFX.
- **3.** В горния ляв ъгъл на прозореца щракнете върху  $+$ , за да създадете нова тема.
- **4.** В текстовата кутийка **CREATE NEW THEME (СЪЗДАВАНЕ НА НОВА ТЕМА)**, въведете името на темата.
- <span id="page-69-0"></span>**5.** Посочете зоните на осветление, за които искате да конфигурирате настройки на осветлението, като:
- изберете кутийката(кутийките) за зоните над областта за визуализация или
- щракнете върху номерираното изнесено поле на изображението на монитора
- <span id="page-69-1"></span>**6.** В панела **LIGHTING (ОСВЕТЛЕНИЕ)**, изберете своите предпочитани светлинни ефекти от падащото меню, включително **[Morph](#page-71-0)  ([Метаморфоза](#page-71-0))**, **[Pulse \(](#page-72-0)Пулс)**, **[Color \(](#page-73-0)Цвят)**, **[Spectrum \(](#page-73-1)Спектър)** и **Breathing ([Пулсиращо](#page-74-0))**. За подробности вижте **[Задаване](#page-70-0) на [светлинни](#page-70-0) ефекти**.
- **ЗАБЕЛЕЖКА: Опцията Spectrum (Спектър) е налична само когато изберете All Zones (Всички зони), за да правите настройки на осветлението.**
- **7.** Повторете [стъпка](#page-69-0) 5 и [стъпка](#page-69-1) 6, за да направите опции за конфигуриране достъпни според предпочитанията си.
- **8.** Когато сте готови, натиснете **SAVE THEME (ЗАПИС НА ТЕМА)**. В долния десен ъгъл на екрана се появява известяване за събитие.

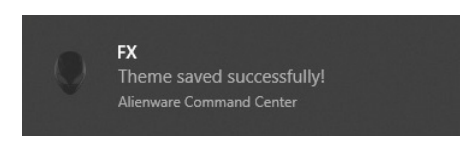

#### <span id="page-70-0"></span>**Задаване на светлинни ефекти**

Панелът **LIGHTING (ОСВЕТЛЕНИЕ)** предоставя различни светлинни ефекти. Може да щракнете върху **Effect (Ефект)**, за да отворите падащото меню с наличните опции.

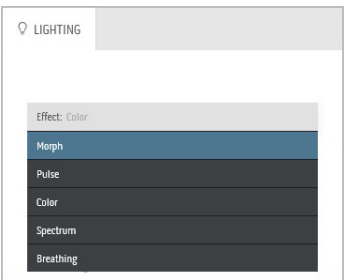

**ЗАБЕЛЕЖКА: Показаните опции може да варират в зависимост от зоните на осветление, които сте посочили.**

#### Следната таблица предоставя общ изглед на различните опции:

#### **Morph (Метаморфоза) Описания**

<span id="page-71-0"></span>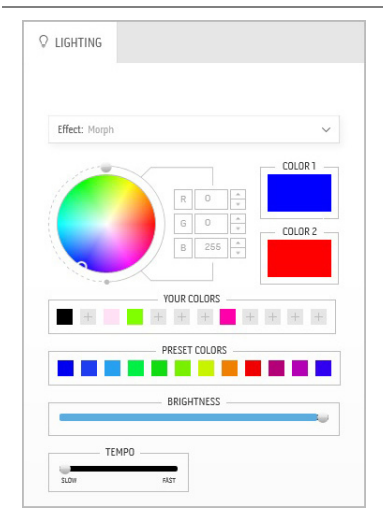

Ефектът променя цвета на светлината в друг чрез плавен преход.

За да направите настройки:

**1.** Изберете предпочитан цвят от цветовата палитра или от списъка **PRESET COLORS (ГОТОВИ ЦВЕТОВЕ)**. Избраният цвят и неговият RGB цветови код ще бъдат показани в дясното поле.

**ЗАБЕЛЕЖКА:** За да промените цвета, използвайте бутони със стрелки нагоре и надолу, намиращи се до кутийките R/G/B, за да редактирате цветовите кодове.

**2.** За да добавите избрания цвят към списъка **YOUR COLORS (ВАШИТЕ ЦВЕТОВЕ)** за бърз достъп в бъдеще,

щракнете върху . До 12 цвята може да бъдат добавени към списъка.

**ЗАБЕЛЕЖКА:** За премахване на съществуващ цветови чип от списъка, щракнете с десния бутон върху него.

- **3.** Повторете предишните стъпки, за да посочите **Color 2 (Цвят 2)**, който да бъде крайния цвят на светлината.
- **4.** Дръпнете плъзгача **BRIGHTNESS (ЯРКОСТ)**, за да регулирате колко светъл да бъде цветът.
- **5.** Дръпнете плъзгача **TEMPO (ТЕМПО)**, за да регулирате скоростта на прехода.
#### **Pulse (Пулс) Описания**

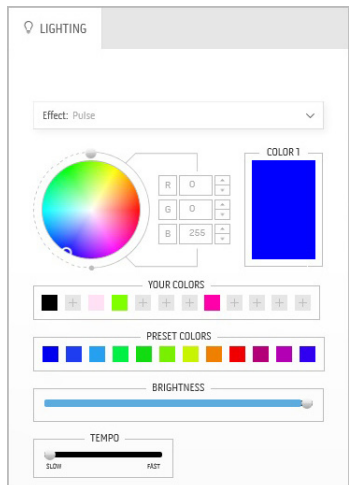

Ефектът кара светлината да мига с кратка пауза.

За да направите настройки:

**1.** Изберете предпочитан цвят от цветовата палитра или от списъка **PRESET COLORS (ГОТОВИ ЦВЕТОВЕ)**. Избраният цвят и неговият RGB цветови код ще бъдат показани в дясното поле.

**ЗАБЕЛЕЖКА:** За да промените цвета, използвайте бутони със стрелки нагоре и надолу, намиращи се до кутийките R/G/B, за да редактирате цветовите кодове.

**2.** За да добавите избрания цвят към списъка **YOUR COLORS (ВАШИТЕ ЦВЕТОВЕ)** за бърз достъп в бъдеще, щракнете върху <sup>н</sup>. До 12 цвята може да бъдат добавени към списъка.

**ЗАБЕЛЕЖКА:** За премахване на съществуващ цветови чип от списъка, щракнете с десния бутон върху него.

- **3.** Дръпнете плъзгача **BRIGHTNESS (ЯРКОСТ)**, за да регулирате колко светъл да бъде цветът.
- **4.** Дръпнете плъзгача **TEMPO (ТЕМПО)**, за да регулирате скоростта на пулсиране.

#### **Color (Цвят) Описания**

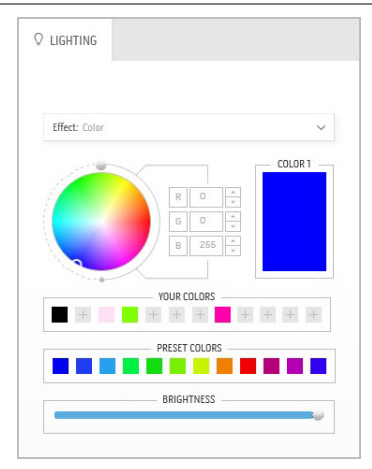

Ефектът прави LED светлината постоянен статичен цвят.

За да направите настройки:

**1.** Изберете предпочитан цвят от цветовата палитра или от списъка **PRESET COLORS (ГОТОВИ ЦВЕТОВЕ)**. Избраният цвят и неговият RGB цветови код ще бъдат показани в дясното поле.

**ЗАБЕЛЕЖКА:** За да промените цвета, използвайте бутони със стрелки нагоре и надолу, намиращи се до кутийките R/G/B, за да редактирате цветовите кодове.

**2.** За да добавите избрания цвят към списъка **YOUR COLORS (ВАШИТЕ ЦВЕТОВЕ)** за бърз достъп в бъдеще, щракнете върху . До 12 цвята може да бъдат добавени към списъка.

**ЗАБЕЛЕЖКА:** За премахване на съществуващ цветови чип от списъка, щракнете с десния бутон върху него.

**3.** Дръпнете плъзгача **BRIGHTNESS (ЯРКОСТ)**, за да регулирате колко светъл да бъде цветът.

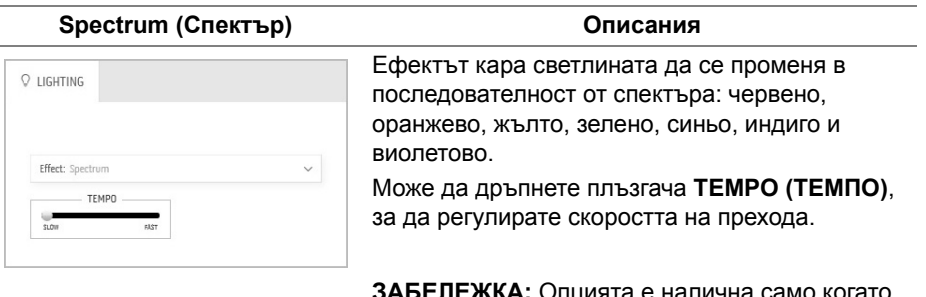

**ЗАБЕЛЕЖКА:** Опцията е налична само когато изберете **All Zones (Всички зони)**, за да правите настройки на осветлението.

#### **Breathing (Пулсиращо) Описания**

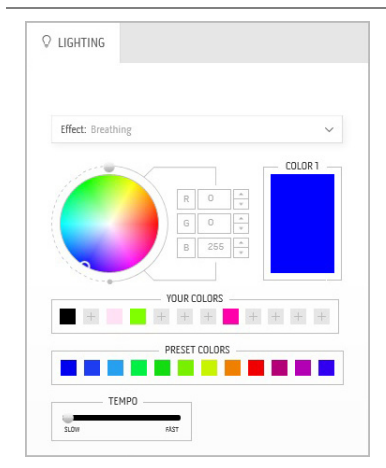

Ефектът кара светлината да се променя от ярка към замъглена.

За да направите настройки:

**1.** Изберете предпочитан цвят от цветовата палитра или от списъка **PRESET COLORS (ГОТОВИ ЦВЕТОВЕ)**. Избраният цвят и неговият RGB цветови код ще бъдат показани в дясното поле.

**ЗАБЕЛЕЖКА:** За да промените цвета, използвайте бутони със стрелки нагоре и надолу, намиращи се до кутийките R/G/B, за да редактирате цветовите кодове.

- **2.** За да добавите избрания цвят към списъка **YOUR COLORS (ВАШИТЕ ЦВЕТОВЕ)** за бърз достъп в бъдеще, щракнете върху <sup>н</sup>. До 12 цвята може да бъдат добавени към списъка.
- **3.** Дръпнете плъзгача **TEMPO (ТЕМПО)**, за да регулирате скоростта на прехода.

# **Отстраняване на неизправности**

**ПРЕДУПРЕЖДЕНИЕ: Преди да започнете процедурите в този раздел, следвайте Инструкции за [безопасност](#page-83-0).**

### **Самодиагностика**

Вашият мониторът осигурява функция за самодиагностика, която Ви позволява да проверите дали мониторът функционира правилно. Ако мониторът и компютърът са свързани правилно, но екранът на монитора остава тъмен, пуснете самодиагностика за монитора като изпълните следните стъпки:

- **1.** Изключете компютъра и монитора.
- **2.** Извадете видеокабела от гърба на компютъра. За да се уверите че самодиагностиката функционира както трябва, извадете всички цифрови кабели от гърба на компютъра.
- **3.** Включете монитора.

**ЗАБЕЛЕЖКА: На екрана трябва да се появи диалогов прозорец (на черен фон), ако мониторът не може да открие видеосигнал и работи както трябва. Докато сте в режим на самодиагностика, индикаторът на захранването мига синьо (цвят по подразбиране).**

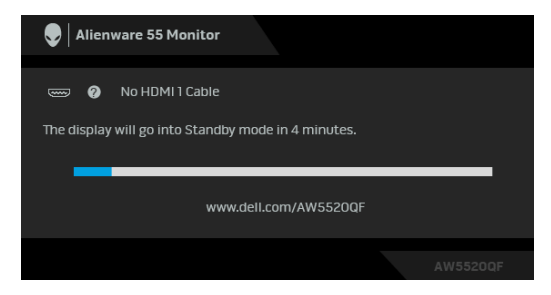

**ЗАБЕЛЕЖКА: Тази кутийка също се появява по време на нормална операция на системата, ако видеокабелът е изключен или повреден.**

**4.** Изключете монитора и свържете видеокабела; след това включете и компютъра, и монитора.

Ако на монитора Ви няма нищо, след като използвате предишната процедура, проверете видеоконтролера и компютър си, защото мониторът функционира както трябва.

## **Вградена диагностика**

Мониторът Ви има вграден инструмент за диагностика, който Ви помага да определите дали дадена аномалия на екрана Ви представлява свойствен проблем с монитора, или с Вашия компютър и видеокарта.

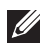

**ЗАБЕЛЕЖКА: Можете да пуснете вградената диагностика, само когато видеокабелът е изключен и мониторът е в режим за самодиагностика.**

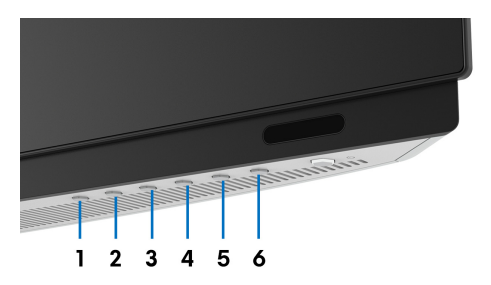

За да изпълните вградена диагностика:

- **1.** Уверете се, че екранът е чист (няма прахови частици по повърхността на екрана).
- **2.** Изключете видеокабела от гърба на компютъра или монитора. Мониторът влиза в режим за самодиагностика.
- **3.** Натиснете и задръжте **Бутон 3** за 5 секунди. След 1 секунда се появява сив екран.
- **4.** Внимателно разгледайте екрана за аномалии.
- **5.** Натиснете **Бутон 3** отново. Цветът на екрана се променя на червено.
- **6.** Инспектирайте дисплея за всякакви аномалии.
- **7.** Повторете стъпки 5 и 6 за инспектиране на дисплея при зелен, син, черен, бял екран и екран с текст.

Тестът свършва, когато се появи екран с текст. За изход натиснете отново **Бутон 3**.

Ако не откриете аномалии в работата на екрана с помощта на вградения диагностичен инструмент, мониторът функционира правилно. Проверете видеокартата и компютъра.

## **Често срещани проблеми**

Следната таблица съдържа обща информация за често срещани проблеми на монитора, с които може да се сблъскате, и възможните решения:

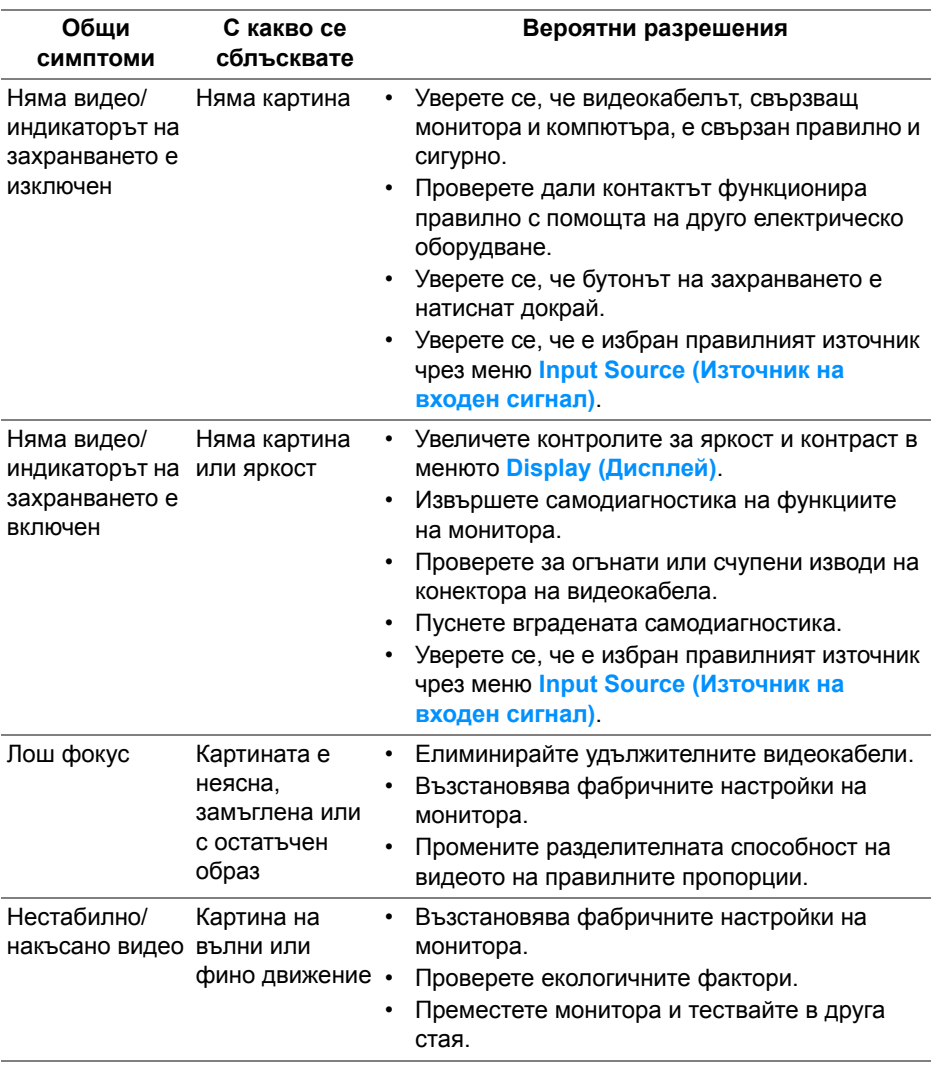

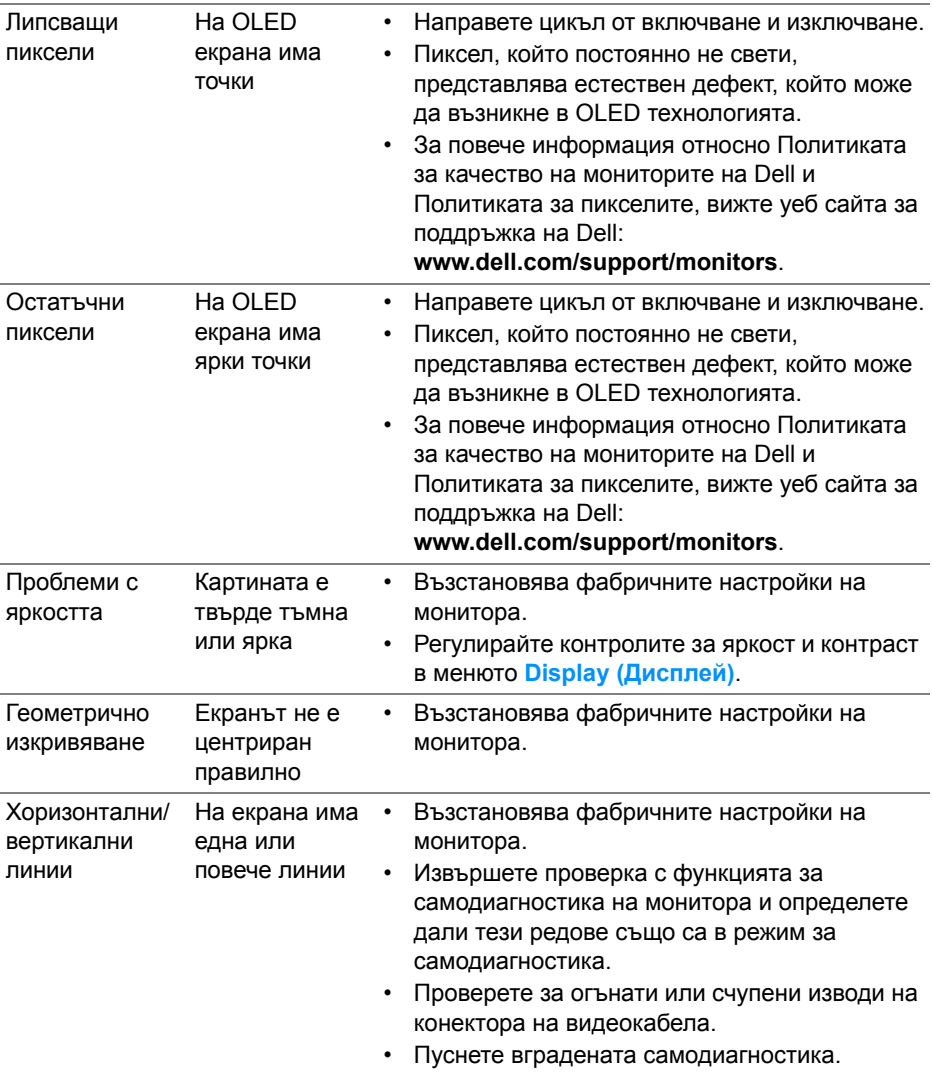

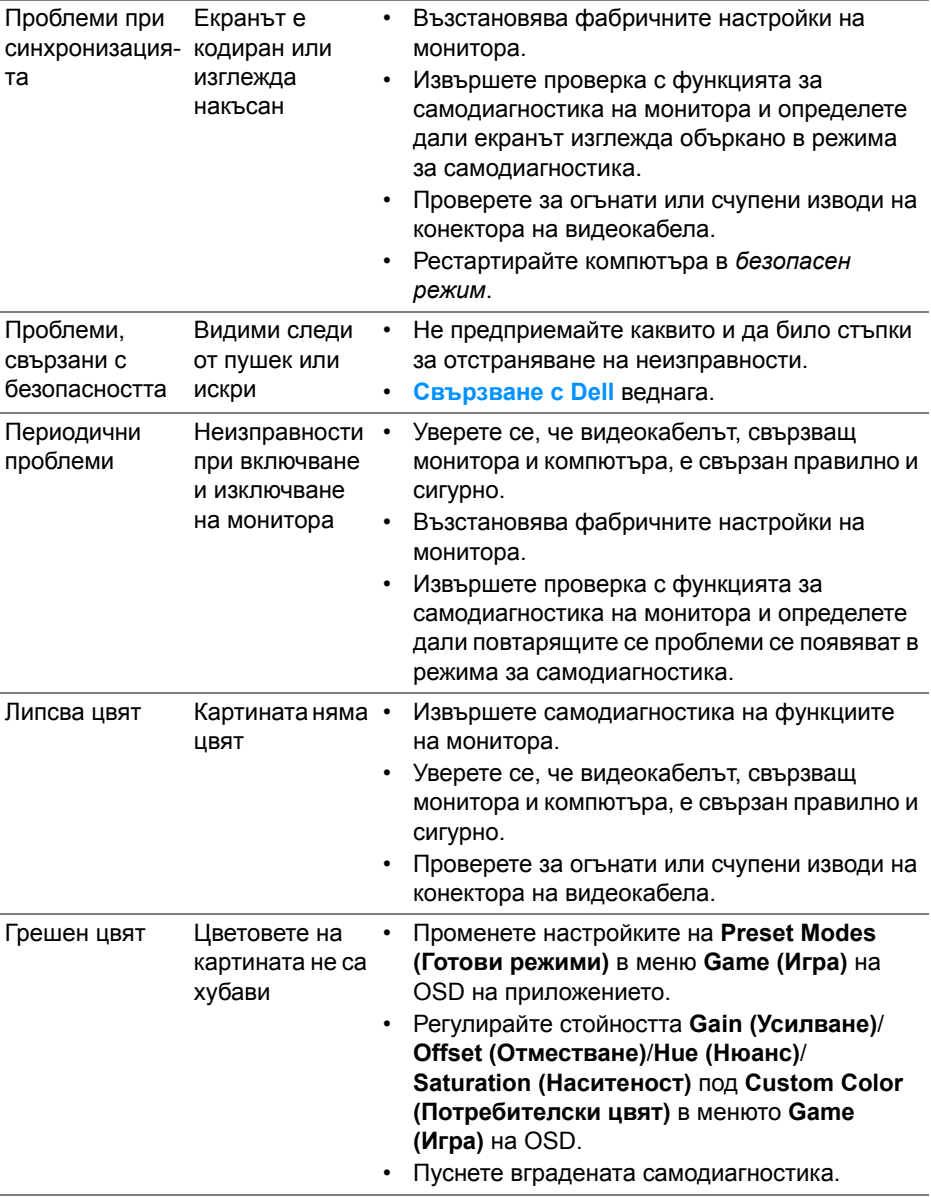

# **Проблеми, специфични за продукта**

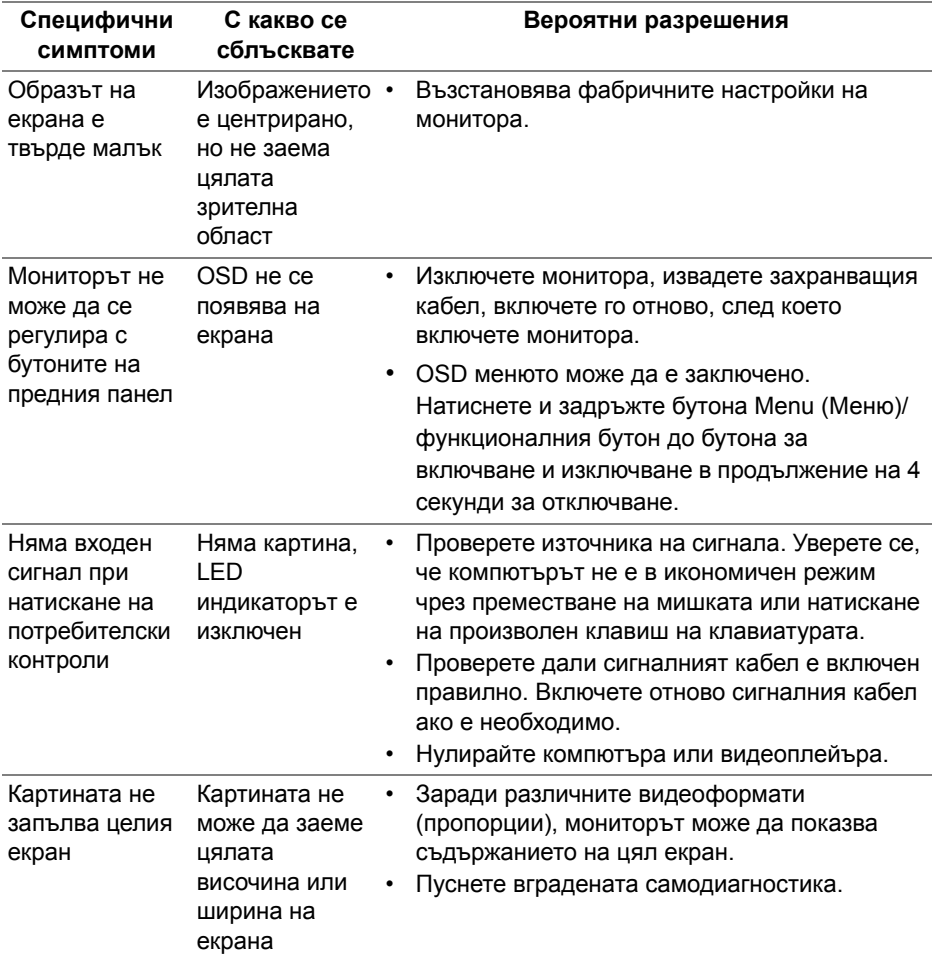

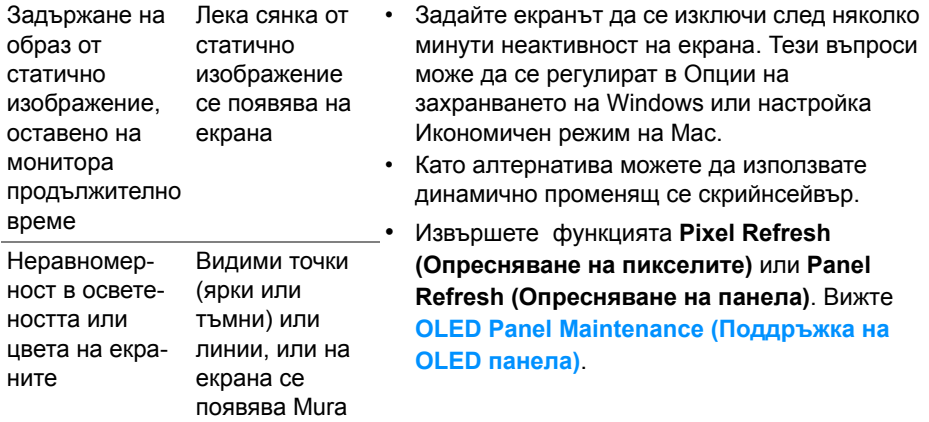

# **Проблеми, специфични за универсална серийна шина (USB)**

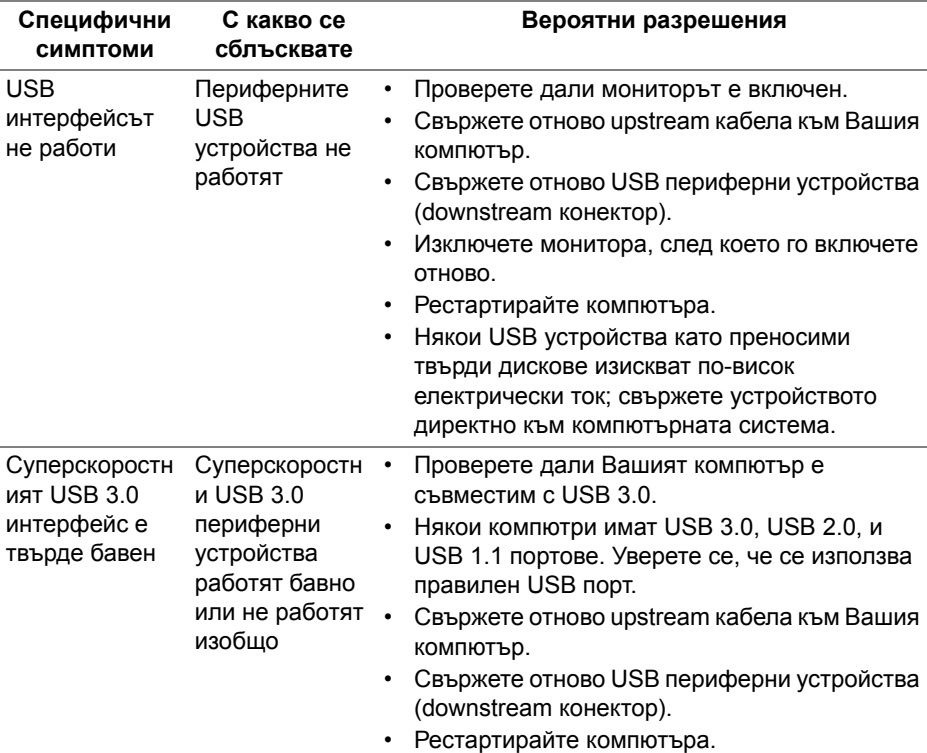

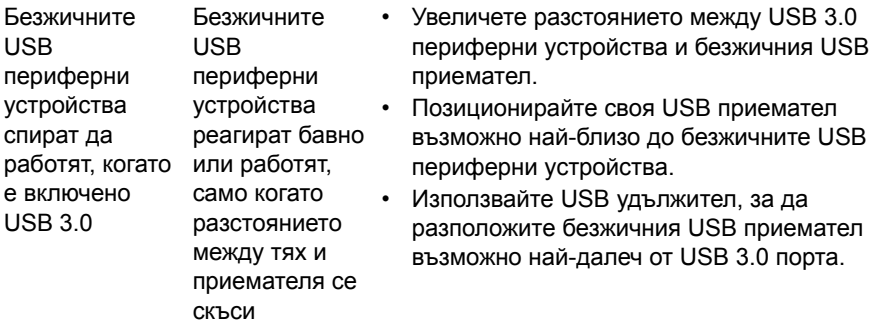

# **Приложение**

### <span id="page-83-0"></span>**ПРЕДУПРЕЖДЕНИЕ: Инструкции за безопасност**

**ПРЕДУПРЕЖДЕНИЕ: Използването на контроли, настройки и процедури, различни от описаните в тази документация, може да доведат до риск от удар, опасност от електрически ток и/или механични опасности.**

За повече информация относно инструкциите за безопасност, вижте Безопасност, околна среда и нормативна информация (SERI).

## **Обявления на ФКК (само за САЩ) и друга регулаторна информация**

За обявления на ФКК и друга регулаторна информация, вижте уеб сайта за съвместимост с нормативната уредба на адрес [www.dell.com/regulatory\\_compliance](https://www.dell.com/regulatory_compliance).

# <span id="page-83-1"></span>**Свързване с Dell**

За клиенти в Съединените американски щати, позвънете на 800-WWW-DELL (800-999-3355).

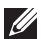

**ЗАБЕЛЕЖКА: Ако нямате активна интернет връзка, можете да намерите информация за контакт във Вашата фактура, разписката за опаковане, касовата бележка или продуктовия каталог на Dell.**

**Dell предлага няколко опции за онлайн и телефонна поддръжка и обслужване. Наличността варира според държавата и продукта, а някои услуги може да не са налични за Вашия район.** 

- Онлайн техническа помощ: **[www.dell.com/support/monitors](https://www.dell.com/support/monitors)**
- Връзка с Dell: **[www.dell.com/contactdell](https://www.dell.com/contactdell)**

### **Базата данни за продукти на ЕС с етикет за енергията и лист с информация за теб.**

AW5520QF: **<https://eprel.ec.europa.eu/qr/347818>**